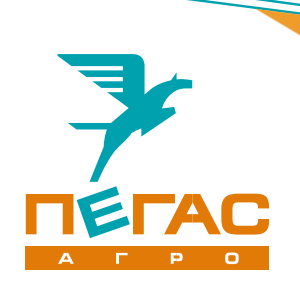

# **Руководство пользователя**

# **Системы навигации и управления**

# **«Пегас-Агро»**

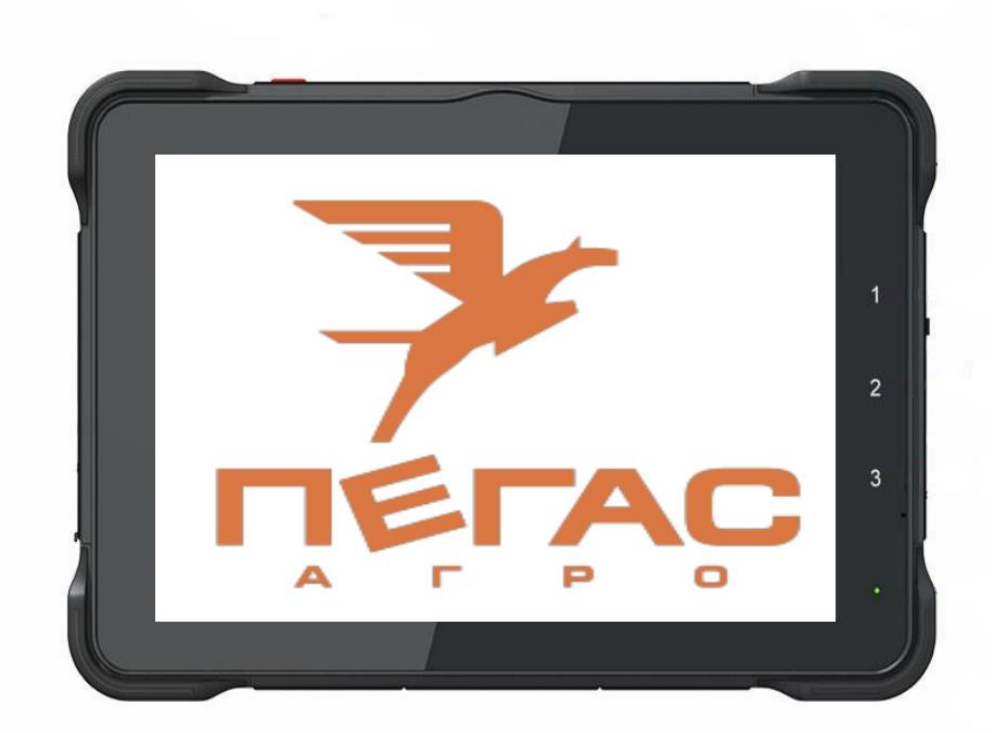

Руководство соответствует версии 3.0.72 и старше программного обеспечения планшета.

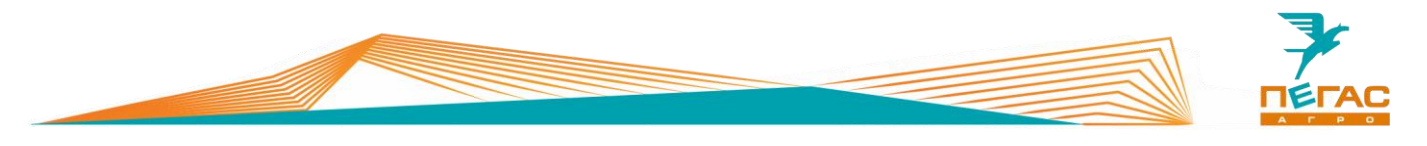

#### <span id="page-2-0"></span>**Введение**

Уважаемый клиент! Благодарим за выбор нашей техники.

Руководство пользователя предназначено для операторов опрыскивателей-разбрасывателей самоходных. Руководство содержит всю необходимую информацию для правильного обслуживания техники в течение всего периода ее эксплуатации. Прежде, чем начать работу, обязательно ознакомьтесь с данным руководством пользователя.

При изучении руководства обратите особое внимание на информацию, выделенную следующими знаками:

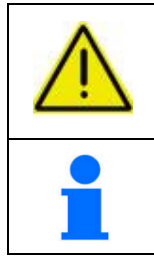

#### **ВНИМАНИЕ!**

**Несоблюдение этих требований может привести к травмам, поломкам оборудования или к нарушению технологического процесса.**

Советы по эксплуатации и другая важная информация.

#### <span id="page-2-1"></span>**Техническая поддержка**

Если требуется консультация технического специалиста, вы можете обратиться к дилеру в вашем регионе или в сервисную службу

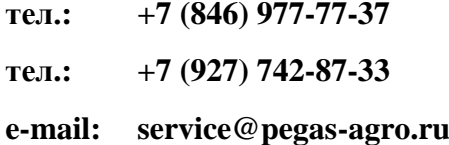

**тел.: +7 (846) 977-77-37 Контактная информация дилера**

<span id="page-2-2"></span>**Заказ запасных частей**

По вопросу заказа запасных частей вы можете обратиться к дилеру в вашем регионе или позвонить по телефону:

#### **+7-(846) -977-77-37, добавочный 2**

**+7-927-700-85-99 +7-927-004-54-23 +7-939-700-30-76**

#### <span id="page-2-3"></span>**Посетите наш сайт**

Актуальные инструкции, список дилеров, а также свежие новости вы можете увидеть на сайте

#### **www.pegas-agro.ru**

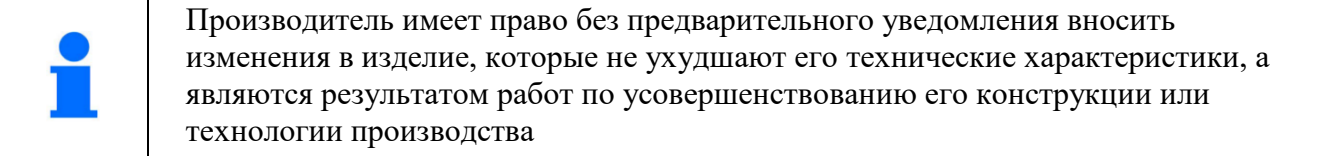

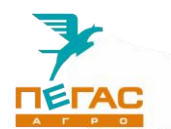

# <span id="page-3-0"></span>**Содержание**

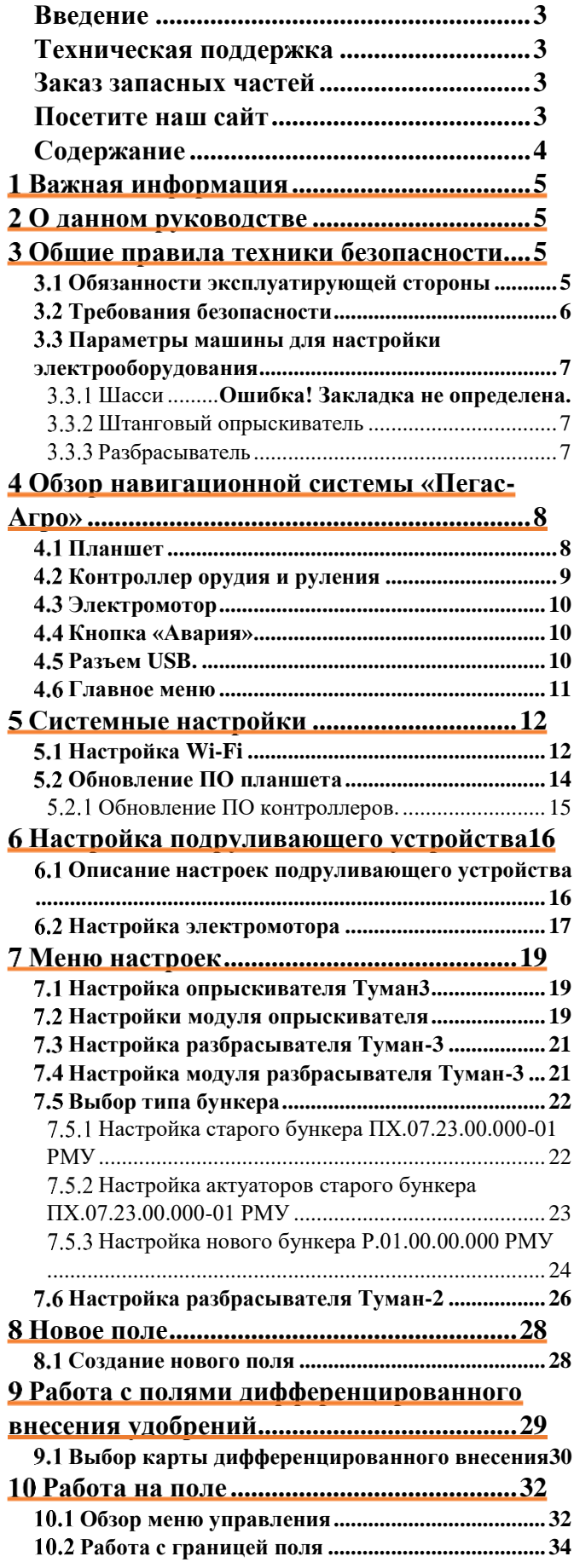

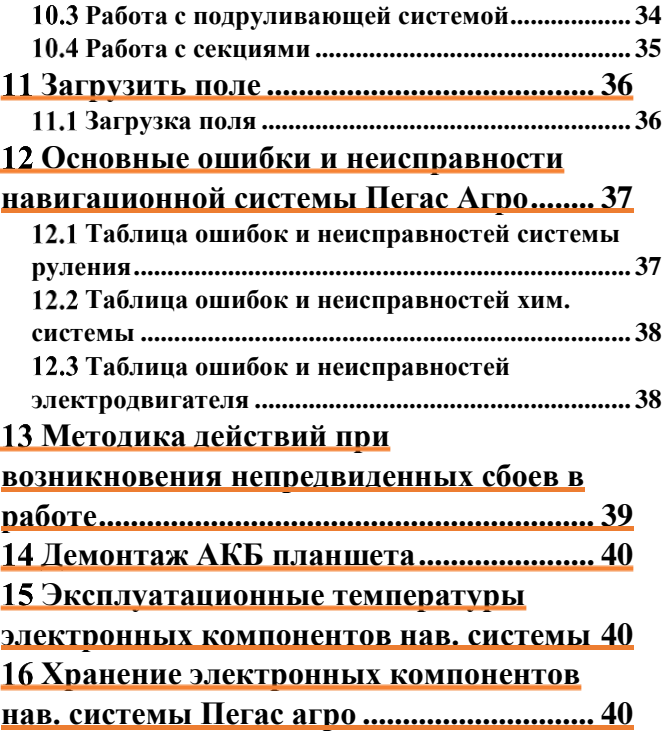

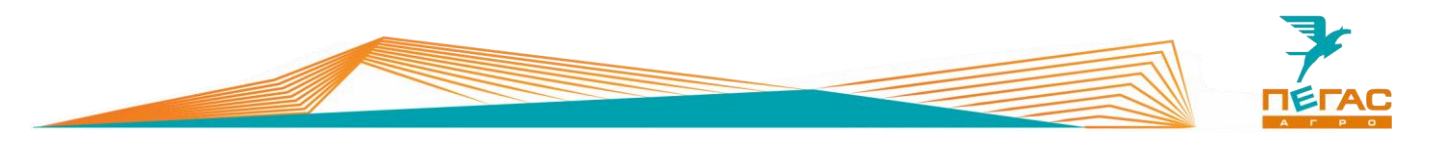

#### <span id="page-4-0"></span>**Важная информация**

В системе навигации и управления Пегас-Агро (система) отсутствуют обслуживаемые детали. Не разбирайте планшеты и контроллеры. Вскрытие планшета и контроллеров приведет к потере гарантии.

Храните данное руководство пользователя в надежном месте.

## <span id="page-4-1"></span>**О данном руководстве**

Данное руководство соответствует версии программного обеспечения (ПО) планшета, указанной на титульном листе.

Версию ПО, установленную на планшете можно посмотреть на главном экране, внизу.

## <span id="page-4-2"></span>**Общие правила техники безопасности**

#### <span id="page-4-3"></span>**Обязанности эксплуатирующей стороны**

Изучите данное руководство до начала эксплуатации и тщательно следуйте всем описанным инструкциям.

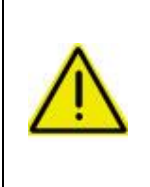

**Обратите особое внимание на информацию в разделе «Информация о безопасности», а также дополнительные указания.** 

**Производитель не несет ответственность за ущерб или физические повреждения, вызванные невыполнением инструкций, предупреждений и предостережений, содержащихся в данном руководстве.** 

- 1. Описываемая система не содержит систем автоматического предупреждения и предотвращения столкновений с препятствиями. При ее использовании обязательно присутствие оператора в кабине во избежание столкновений с препятствиями, включая людей, животных, деревья, опоры ЛЭП, канавы, здания и т. п., а также для своевременного перехода на ручное управление транспортным средством (ТС) при необходимости их предотвращения.
- 2. Система не управляет скоростью движения транспортного средства. Оператор должен вручную управлять скоростью движения таким образом, чтобы ТС двигалось безопасно, не возникал риск опрокидывания или потери управления, своевременно принимая управление на себя.
- 3. Система управляет рулевым механизмом ТС при активированной функции подруливающего устройства во время тестирования, калибровки, подстройки и самой рабочей операции подруливания. Управляющие колеса ТС могут непредсказуемо перемещаться во время использования функции. Во избежание ущерба и физических повреждений, убедитесь в отсутствии людей и препятствий вокруг до запуска машины и/или активации функции автоматического руления.
- 4. **ЗАПРЕЩЕНО** использование системы на дорогах и в местах общего пользования. Убедитесь, что система принудительно обесточена специальным выключателем питания до выезда на дороги и в места общего пользования.
- 5. **В случае выбора в настройках опции автоматического руления при каждом запуске планшета появляется окно, предупреждающее о рисках. В случае нажатия кнопки «Отказ» - подруливающее устройство деактивируется.**

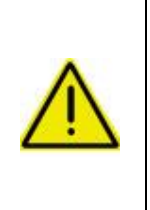

**Регулярно выполняйте все необходимые плановые работы по ежедневному техническому обслуживанию (ЕТО) ТС. Особое внимание уделяйте состоянию рулевого управления ТС (отсутствию чрезмерных люфтов, течей масла, схождению колес, состоянию болтовых соединений и прочему) и состоянию проводки (коммутация разъемов, отсутствие провисших жгутов и прочее)**

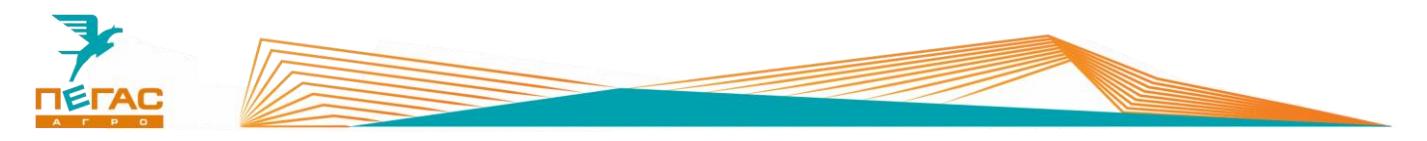

# <span id="page-5-0"></span>**Требования безопасности**

ООО «Пегас Агро» не несет ответственности за повреждения и физический ущерб, вызванные невыполнением следующих требований безопасности:

Для предупреждения травм или смерти от несчастных случаев, вызванных наездом транспортного средства, никогда не покидайте сиденье оператора с активированной функцией автоматического руления.

Для предупреждения травм или смерти от несчастных случаев, вызванных наездом транспортного средства, убедитесь, в отсутствии вокруг людей и препятствий до активации, калибровки, подстройки или использования системы.

Во избежание неожиданного включения системы и потери управления машиной, принудительно отключайте питание системы кнопкой «Авария» (Поз.1) [\(Рис. 6\)](#page-9-3) при перегонах ТС. Не перемещайтесь по дорогам и местам общего пользования с включенной системой.

Во время установки или демонтажа антенны на крыше машины убедитесь в том, что вы находитесь в устойчивом положении на лестнице или платформе и не упадете.

Все ремонтные и регулировочные работы на ТС проводите только при заглушенном двигателе и выключенном выключателе массы ТС, во избежание случайных защемлений конечностей или наезда.

В случае возникновения нештатной ситуации при работе системы ее элементов обесточьте навигационную систему Пегас Агро нажатием на кнопку «Авария» (Поз.1) [\(Рис. 6\)](#page-9-3).

Производитель системы не несет ответственности за повреждения и физический ущерб, вызванные некорректными настройками системы, эксплуатации ее в неисправном состоянии, внесенными конструктивными изменениями или ее эксплуатацией необученным персоналом.

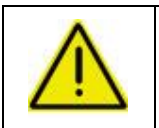

**Проводите сварочные работы на ТС только при заглушенном двигателе и выключенном выключателе массы ТС, а так же выключенном электрооборудовании.**

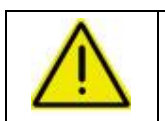

**Запрещается запускать двигатель с включенным электрооборудованием! Перед запуском двигателя выключите электрооборудование.**

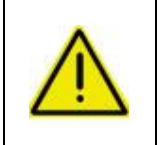

**На зимний период демонтируйте планшет и антенну! В избежание попадание влаги храните их в теплом сухом помещении! Аккумуляторную батарею необходимо извлечь из планшета См стр. [40.](#page-39-0) и хранить отдельно при температуре от 0 °C до 30 °C.**

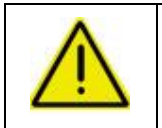

**Антенна системы подключена на постоянное питание и находится во включенном состоянии. Отключайте «Массу» машины после работы во избежание разрядки АКБ!**

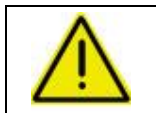

**Антенну системы располагайте по продольной оси машины над передней осью. В противном случае возможны огрехи при работе.**

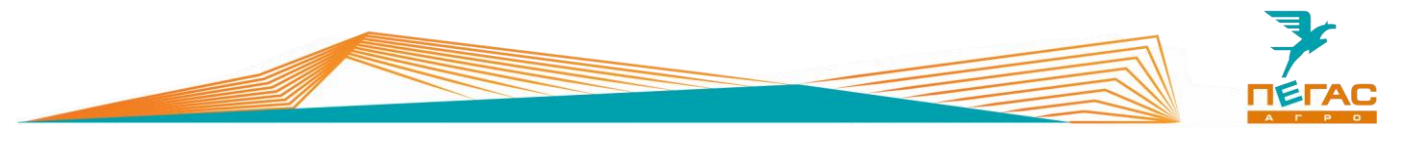

## <span id="page-6-0"></span>**Параметры машины для настройки электрооборудования**

# **Штанговый опрыскиватель**

<span id="page-6-1"></span>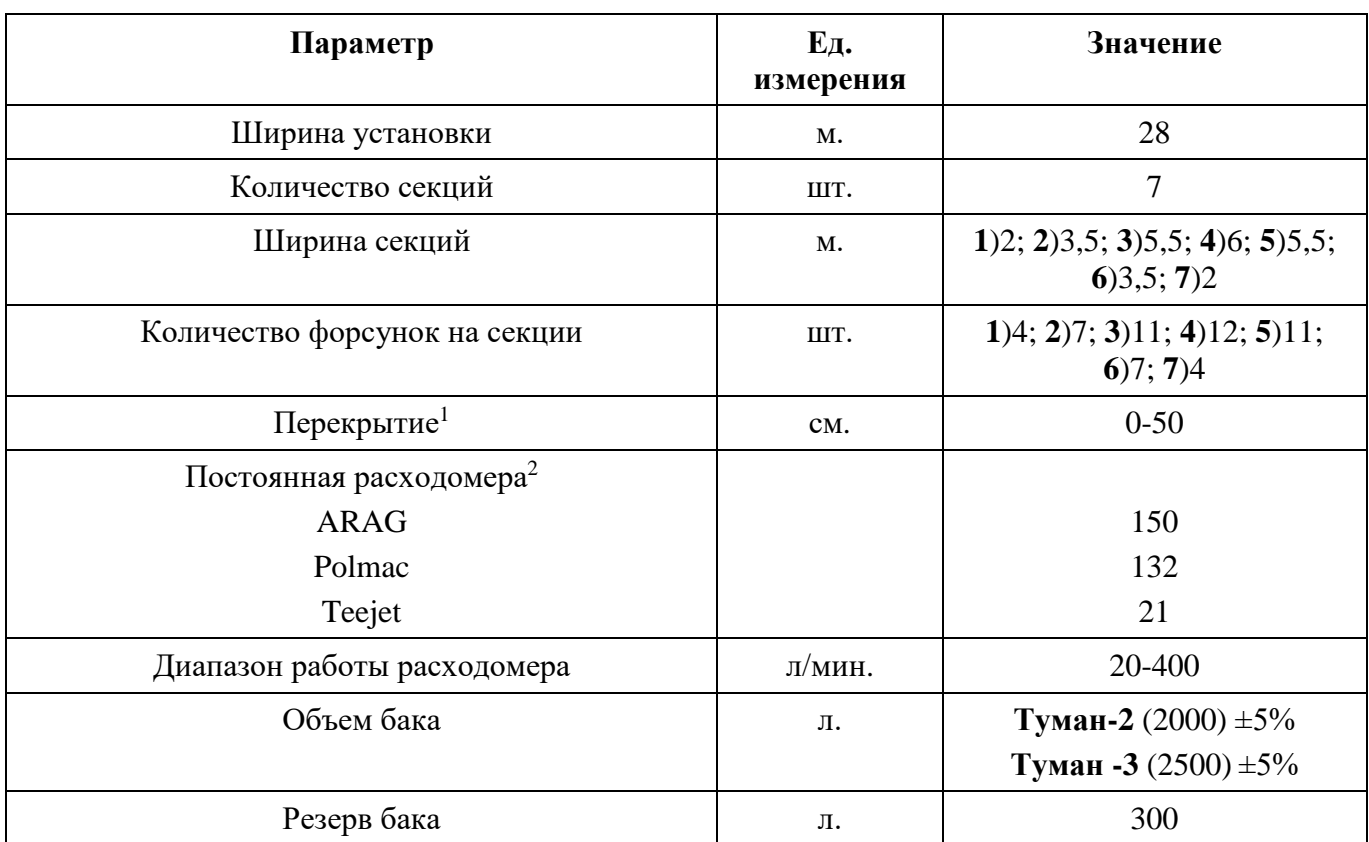

*1. Указано рекомендуемое перекрытие;*

*2. Для проверки смотрите значение, указанное на табличке на расходомере;*

#### **Разбрасыватель**

<span id="page-6-2"></span>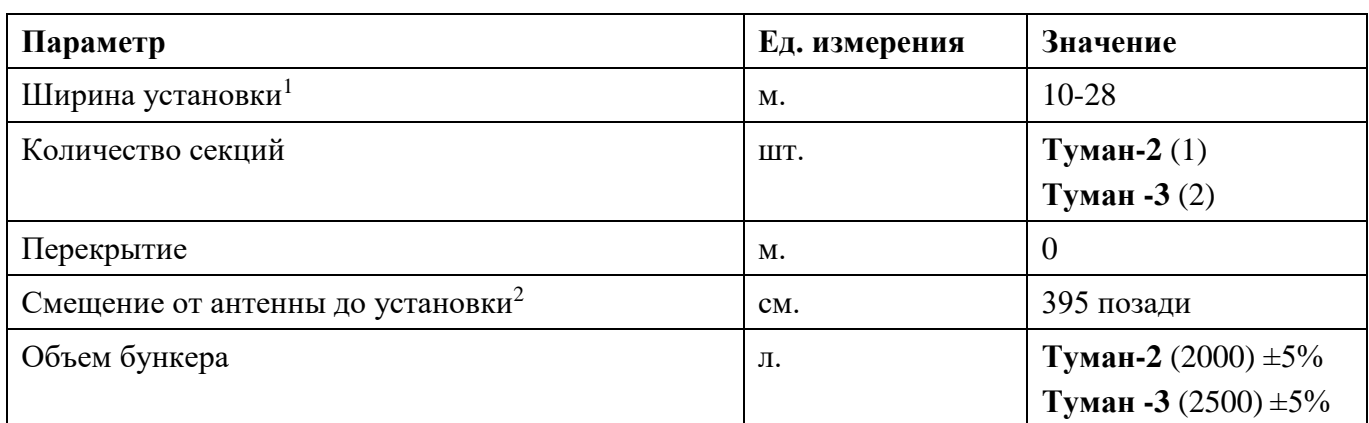

*1. Устанавливается в зависимости от настройки разбрасывателя и удобрения;*

*2. Расстояние указано до установки, не учитывается дальность полета гранул.*

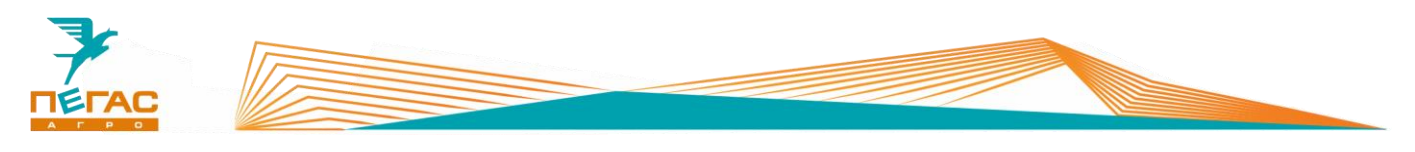

## <span id="page-7-0"></span>**Обзор навигационной системы «Пегас-Агро»**

## <span id="page-7-1"></span>**Планшет**

На [\(Рис. 1.](#page-7-2)) (Поз. 1) представлен планшет системы, установленный в кабине Туман-3. Система имеет следующие функции:

1. параллельное вождение по линиям АВ в

- ручном либо в автоматическом режиме;
- 2. управление секциями опрыскивателя и разбрасывателя в ручном и автоматическом режиме;
- 3. управление нормой внесения в ручном и автоматическом режиме;
- 4. дифференцированное внесение удобрений.

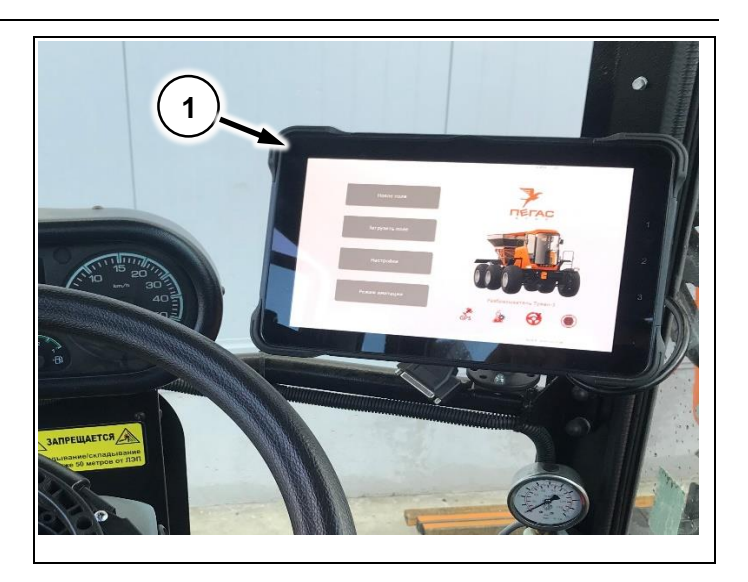

<span id="page-7-2"></span>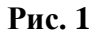

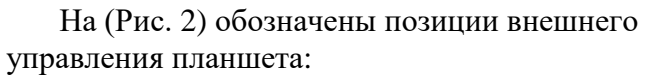

- 1. вкл/выкл планшета;
- 2. увеличение громкости;
- 3. уменьшение громкости;
- 4. настройка ярости экрана;
- 5. световой индикатор питания.

*Если индикатор на планшете зеленый - нет внешнего питания от бортовой сети и планшет работает от встроенного аккумулятора. Если красный - есть питание от бортовой сети, аккумулятор заряжается.*

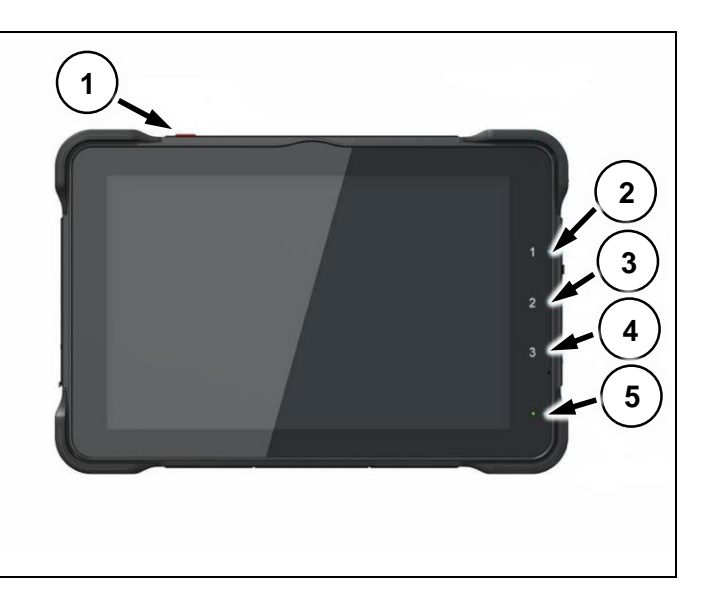

<span id="page-7-3"></span>**Рис. 2**

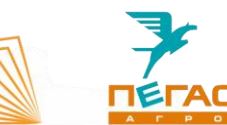

# <span id="page-8-0"></span>**Контроллер орудия и руления**

Контроллер орудия устанавливается в моторном электрическом ящике выше [\(Рис.](#page-8-1)  [3\)](#page-8-1) (Поз.1). Управляет модулем опрыскивателя или разбрасывателя, в зависимости от установленных настроек и подключения.

Контроллер руления устанавливается в моторном электрическом ящике ниже [\(Рис. 3\)](#page-8-1) (Поз.2). Он управляет автоматическим подруливанием ТС.

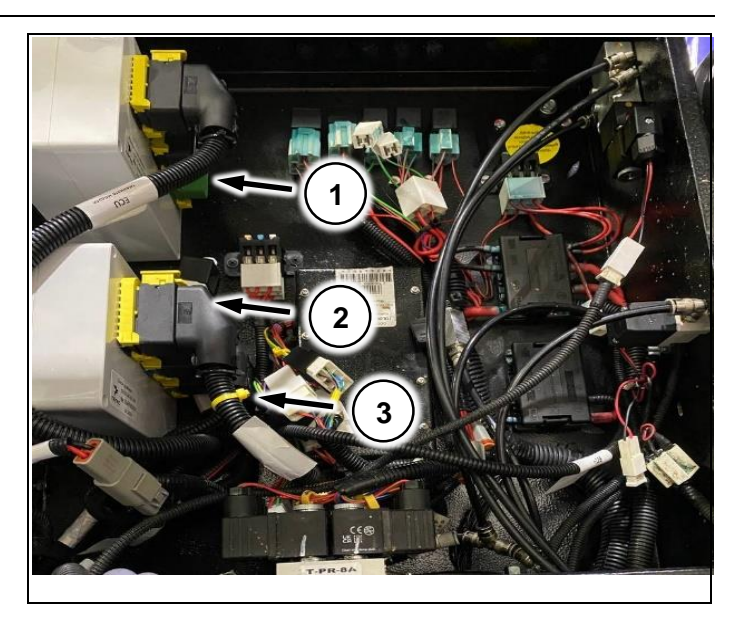

<span id="page-8-1"></span>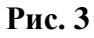

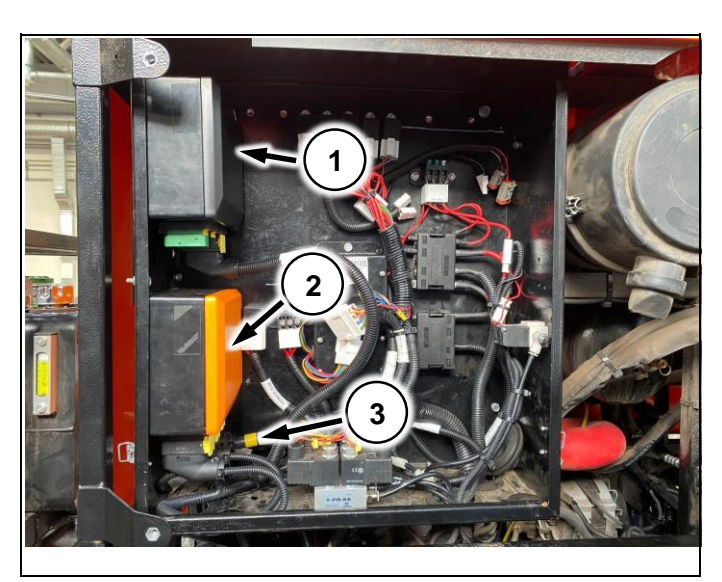

<span id="page-8-2"></span>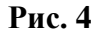

Разъем жгута подключения контроллера руления промаркирован желтым [\(Рис. 3\)](#page-8-1) (Поз. 3).

Второй вариант внешнего вида контроллеров

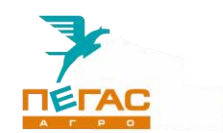

# <span id="page-9-0"></span>**Электродвигатель**

Электродвигатель (Поз. 1) [\(Рис. 5](#page-9-4)) управляемый контроллером руления [\(Рис. 4\)](#page-8-2) (Поз. 2), управляет поворотом ТС при активации функции автоматического руления.

Электродвигатель имеет светодиодную индикацию внешнего питания (Поз. 2) [\(Рис. 5\)](#page-9-4).

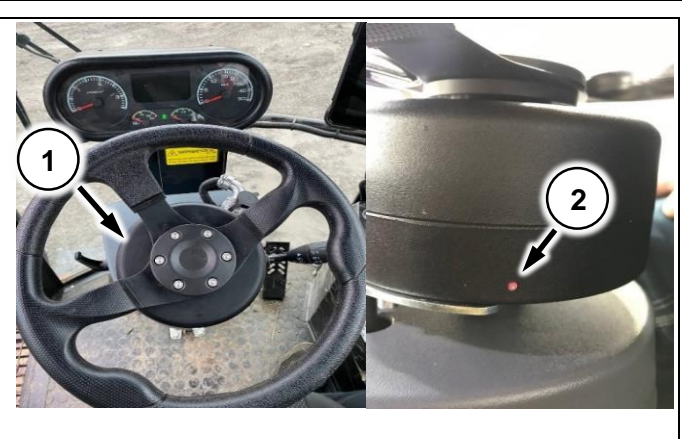

<span id="page-9-4"></span>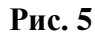

## <span id="page-9-1"></span>**Кнопка «Авария».**

Кнопка **«Авария»** (Поз. 1) [\(Рис. 6\)](#page-9-3) принудительно отключает питание контроллеров и электродвигателя.

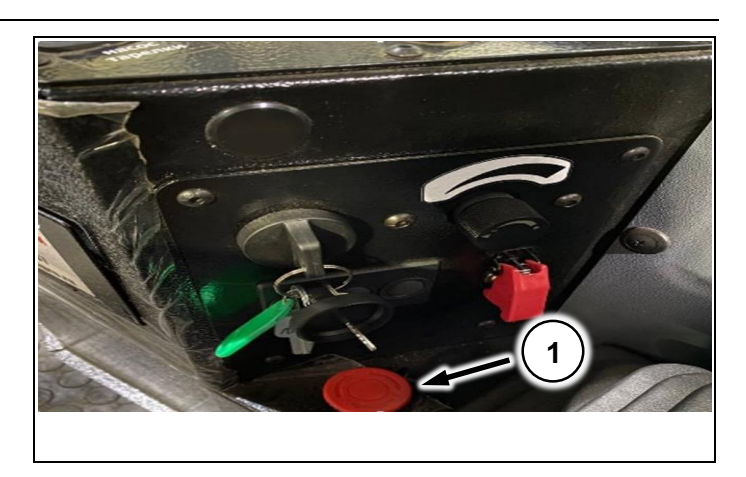

**Рис. 6**

#### <span id="page-9-2"></span>**Разъем USB.**

Для подключения USB накопителя используйте адаптер **USB - TYPE-C**

(Поз.3) [\(Рис.](#page-9-5) 7) Переходник идет в комплекте с системой. При правильном подключении на главном экране появится надпись **«Volume mounted»** (Поз. 2) [\(Рис. 7\)](#page-9-5).

Если в вашей модификации системы установлен жгут USB позади планшета (Поз. 1) [\(Рис. 7\)](#page-9-5) то USB накопитель можно подключить в него.

**Одновременно вставлять USB в оба порта запрещено.**

**Планшет поддерживает USB накопители объёмом до 8гб!**

<span id="page-9-5"></span><span id="page-9-3"></span>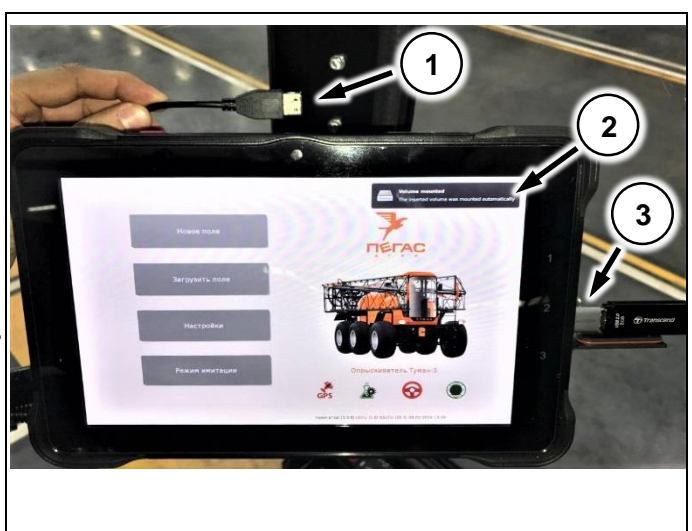

**Рис. 7**

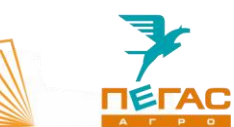

# <span id="page-10-0"></span>**Главное меню**

На главном экране расположены четыре кнопки [\(Рис.](#page-10-1)  8).

- 1. **«Новое поле»** (Поз. 1). Позволяет создавать поле, загружать карту. дифференцированного внесения.
- 2. **«Загрузить поле»** (Поз. 2). Имеет функцию загрузки ранее созданных полей. Копирование/передачи/принятие полей на USB накопитель.
- 3. **«Настройки»** (Поз. 3). Задаются параметры выбранного шасси и установленного модуля.
- 4. **«Режим имитации»** (Поз. 4). Служит для демонстрации работы системы и

**На [\(Рис.](#page-10-2)  9) (Поз. 1) показана модель разбрасывателя Туман -3.**

## **Снизу расположены индикаторы работы системы:**

- инициализация **GPS** (Поз. 2); - инициализация **контроллера орудия** (Поз. 3);

- инициализация системы
- **контроллера руления** (Поз. 4);

- версия **ПО планшета** (Поз. 5); - состояние подключения **Wi-Fi** (Поз. 6).

**Значки индикаторов: GPS; контроллера орудия; Wi -Fi** . **Отображают графический интерфейс**:

- 1. **Красный перечеркнутый** не подключено.
- 2. **Зеленый** в работе .

#### **Значок индикатора контроллера руления (Поз. 4)**.

- 1. **Красный с крестом** не подключено.
- 2. **Красный** подключено, не готово к работе .
- 3. **Желтый** готово к работе.
- 4. **Зеленый**  –

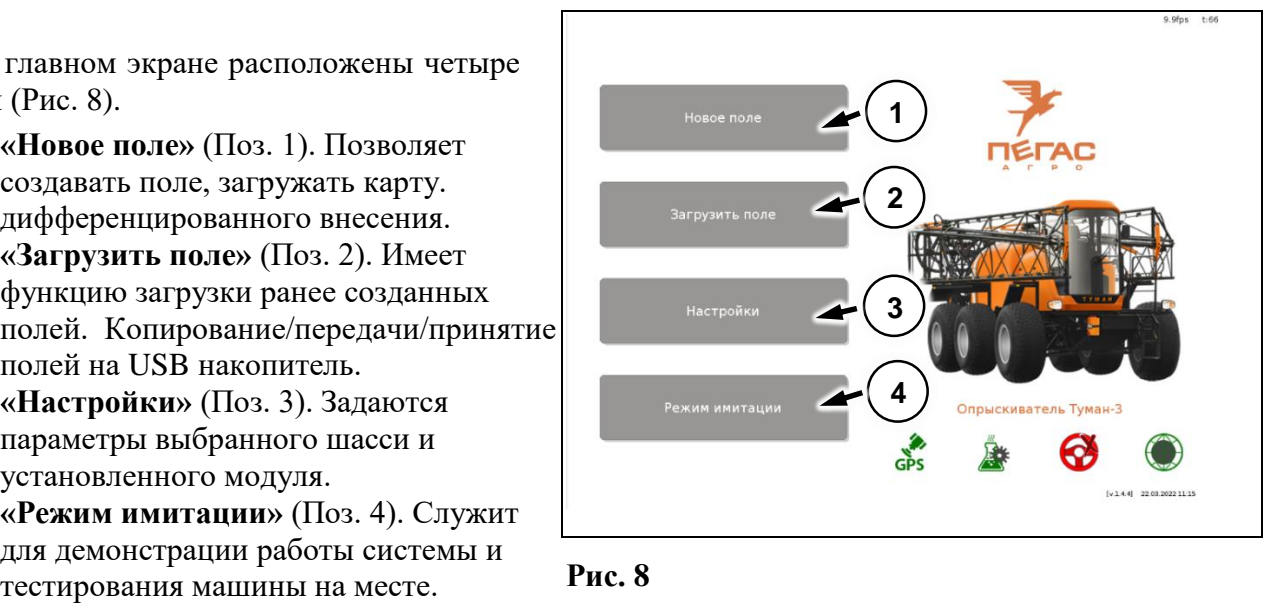

<span id="page-10-1"></span>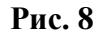

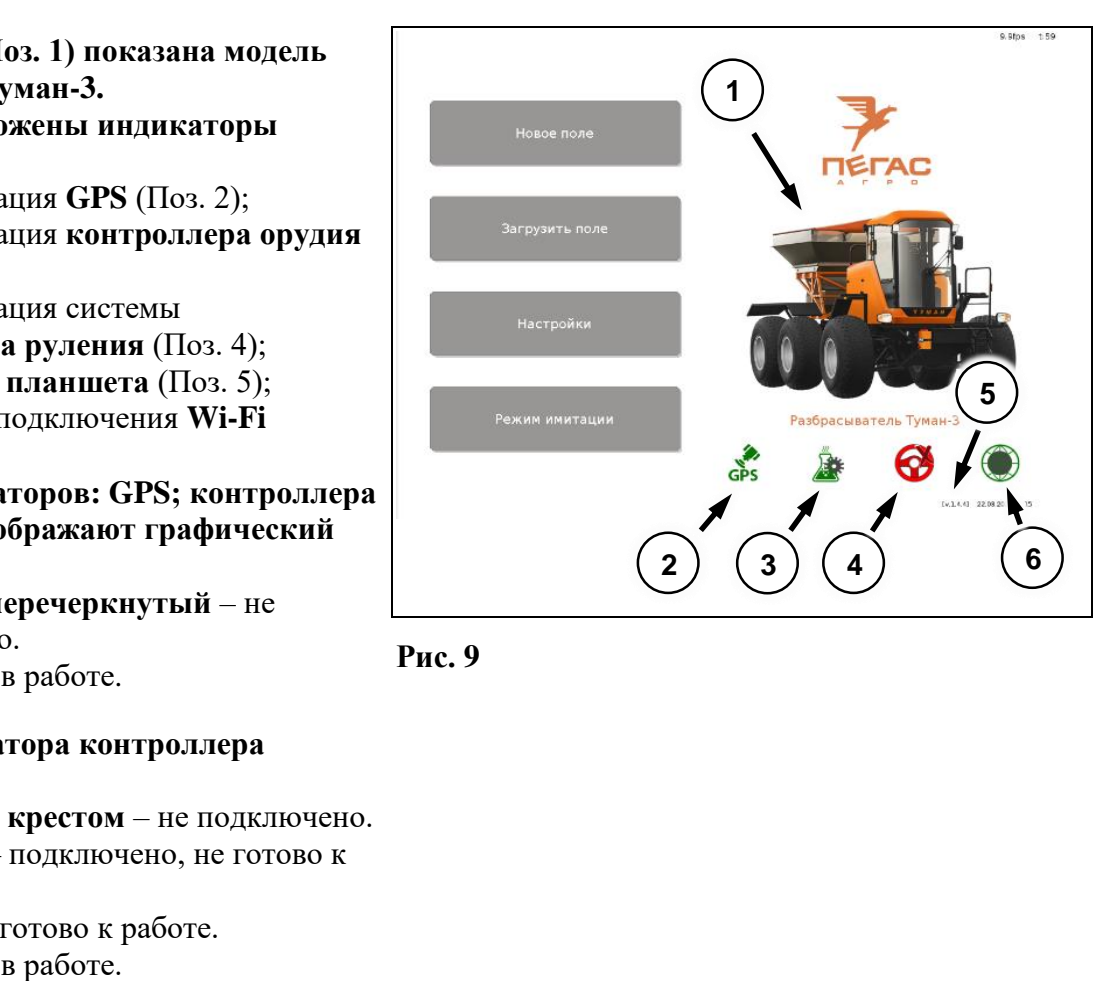

<span id="page-10-2"></span>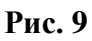

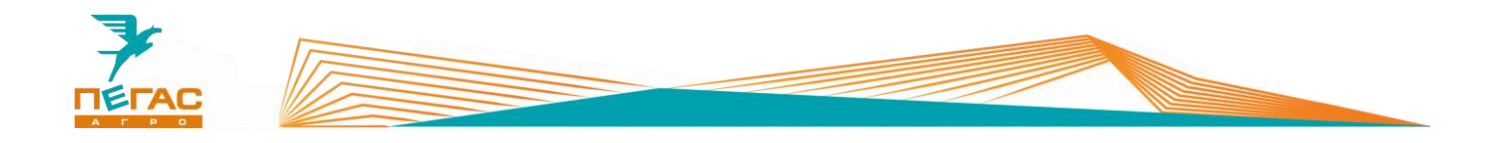

# <span id="page-11-0"></span>**Системные настройки**

# <span id="page-11-1"></span>**Настройка Wi-Fi**

Зайдите в меню **«Настройки»** (Поз. 3) [\(Рис.](#page-10-1)  [8\)](#page-10-1). Далее выберете вкладку **«Обновления»** (Поз.1) [\(Рис. 10\)](#page-11-2).

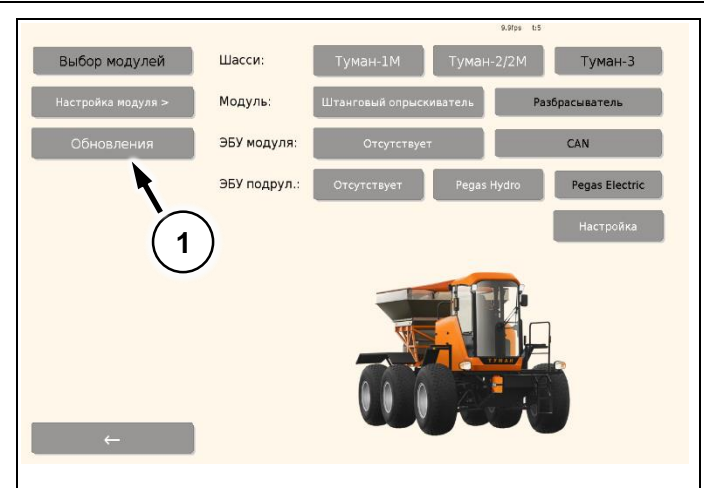

<span id="page-11-2"></span>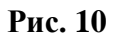

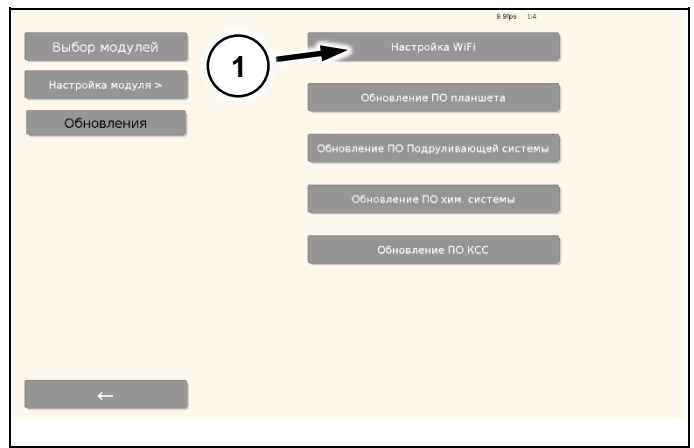

<span id="page-11-3"></span>**Рис. 11**

В таблице **Wi-Fi** появится список доступных сетей. Выберите нужную, (Поз. 1) нажмите **«Соединится»** (Поз. 2) [\(Рис. 12\)](#page-11-4).

*Если сеть не появилась в списке нажмите «Обновить».*

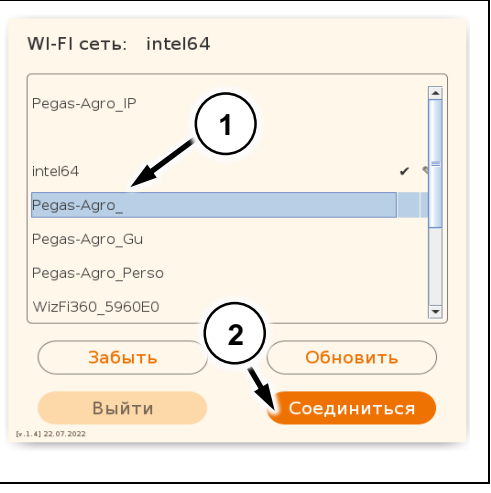

<span id="page-11-4"></span>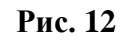

Выберите **«Настройка Wi-Fi»** (Поз. 1) [\(Рис.](#page-11-3) 

[11\)](#page-11-3).

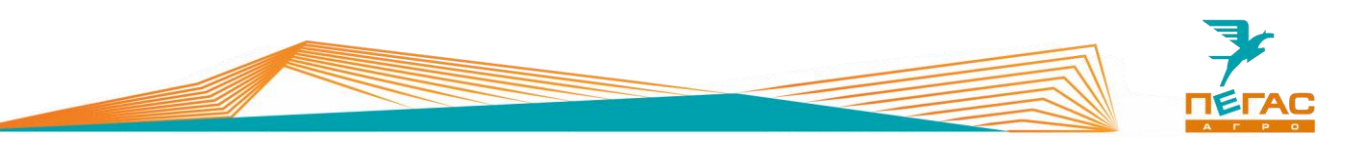

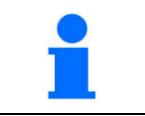

При неверном вводе пароля система его сохранит, для данной сети. Для удаления выберите нужную Wi-Fi сеть и нажмите **«Забыть»**.

Введите пароль с электронной клавиатуры (Поз. 2) [\(Рис. 13\)](#page-12-0) нажмите **«ОК»** (Поз. 1). Произойдет подключение к выбранной **Wi-Fi** сети.

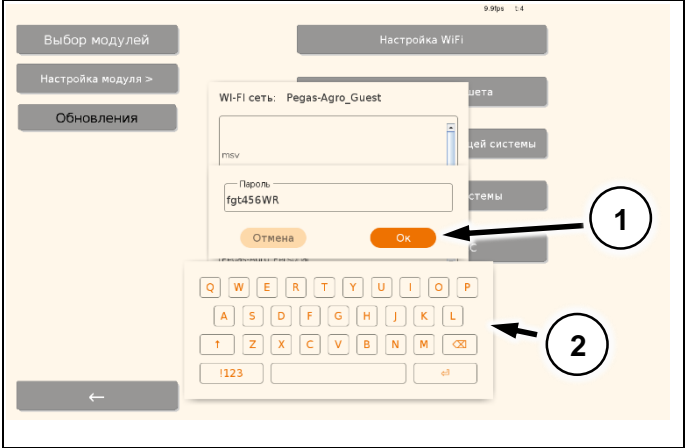

<span id="page-12-0"></span>**Рис. 13**

После подключения происходит автоматическое сохранение сети. В строке **«Wi-Fi сеть»** появляется её названия и напротив сети появляется галочка (Поз. 1) [\(Рис. 14\)](#page-12-1).

При успешном подключение Wi-Fi, на главном экране значок сети станет зеленого цвета (Поз. 6) [\(Рис. 9\)](#page-10-2).

*Подключение к ранее сохраненным Wi-Fi сетям происходит автоматически.*

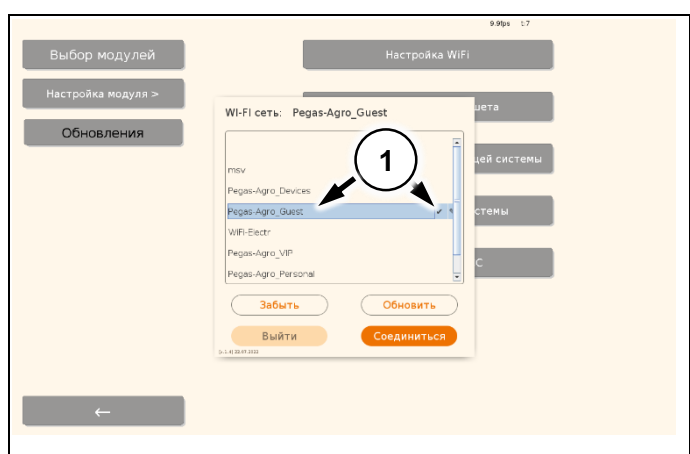

<span id="page-12-1"></span>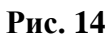

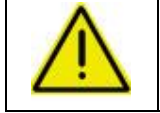

**Обновление производите по согласованию со специалистом сервисной службы завода!**

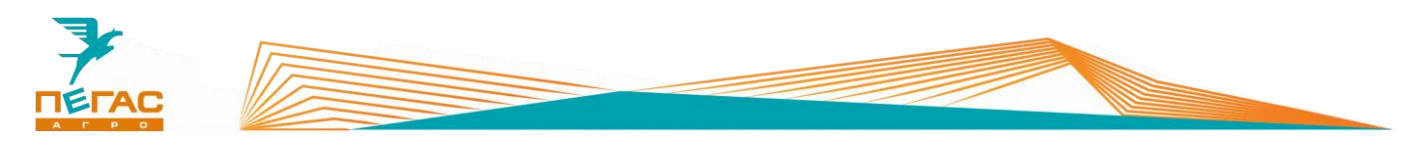

# <span id="page-13-0"></span>**Обновление ПО планшета**

Во вкладке **«Обновления»** выберете **«Обновление ПО планшета»** (Поз. 1) [\(Рис. 15\)](#page-13-1). Обновить программное обеспечение

планшета можно двумя способами:

- 1. Скачать обновления из internet (Поз. 2) [\(Рис. 16\)](#page-13-2).
- 2. Загрузить новое ПО в корень флеш накопителя, вставить в порт USB, и нажать **«Скачать обновление с USB»** (Поз. 1) [\(Рис. 16\)](#page-13-2).

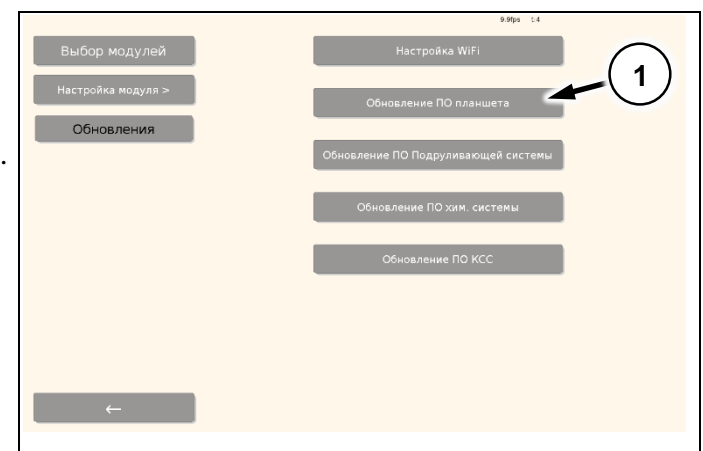

<span id="page-13-1"></span>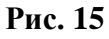

## **Для загрузки обновления из internet.**

- 1. Подключите Wi-Fi. См. [5.1. Настройка Wi-Fi.](#page-11-1)
- 2. Нажмите **«Скачать обновление из internet»** (Поз. 2) [\(Рис. 16\)](#page-13-2).
- 3. Выберите обновление (Поз. 3) [\(Рис. 16\)](#page-13-2).
- 4. Нажмите **«Установить»** (Поз. 4) [\(Рис. 16\)](#page-13-2).

После установки нажмите **«Ок»** планшет перезагрузится.

# **Для загрузки с USB накопителя.**

- 1. Загрузить новое ПО в корень флеш накопителя.
- 2. Вставить USB накопитель в порт USB.
- 3. Нажмите **«Скачать обновление с USB»** (Поз. 1) [\(Рис. 16\)](#page-13-2).
- 4. Выберите обновление (Поз. 3) [\(Рис. 16\)](#page-13-2).
- 5. Нажмите **«Установить»** (Поз. 4) [\(Рис. 16\)](#page-13-2).

После установки нажмите **«Ок»** планшет перезагрузится.

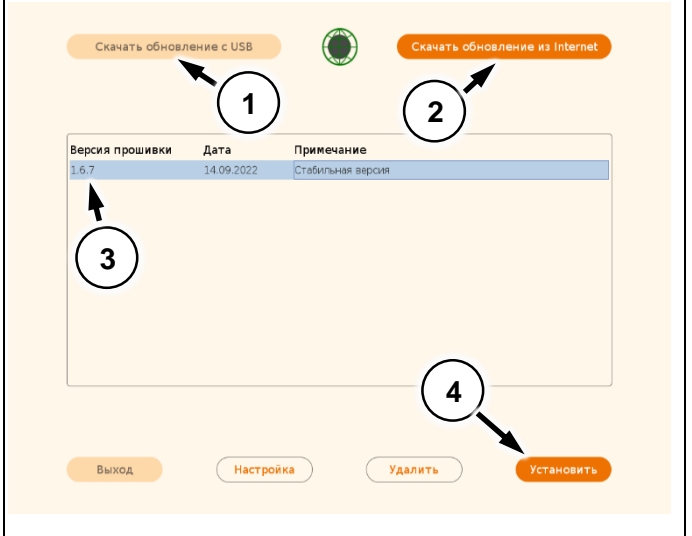

<span id="page-13-2"></span>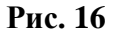

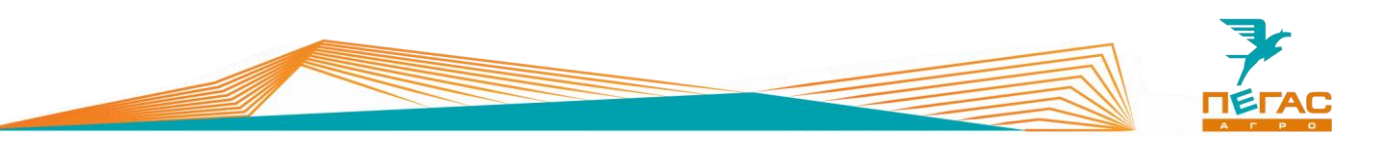

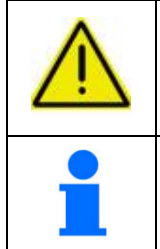

**После обновления планшета необходимо обновить ПО контроллеров: контроллер руления (Поз. 1); контроллер орудия (Поз. 2). Для этого нажмите на соответствующую кнопку [\(Рис. 17\)](#page-14-1).**

Перед обновлением контроллеров. Включите зажигание в машине и убедитесь, что не нажата кнопка **«Авария»** (Поз.1) [\(Рис. 6\)](#page-9-3).

# <span id="page-14-0"></span>**Обновление ПО контроллеров.**

- 1. Выбираем **«Обновление ПО Подруливающей системы»** (Поз. 1) [\(Рис. 17\)](#page-14-1) **Контроллер руления**.
- 2. Ждем пока шкала индикации не станет **100%** (Поз.1) [\(Рис. 18\)](#page-14-2).
- 3. Нажимаем **«Закрыть»** (Поз. 2) [\(Рис. 18\)](#page-14-2).

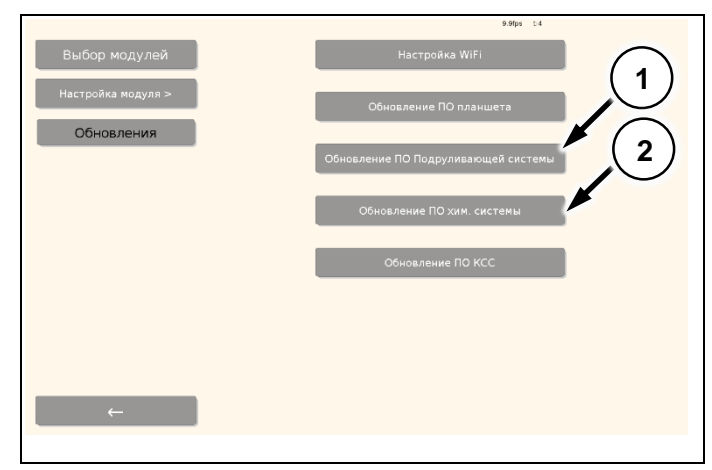

<span id="page-14-1"></span>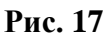

- 1. Выбираем **«Обновление ПО хим системы»** (Поз. 2) [\(Рис. 17\)](#page-14-1) **Контроллер орудия**.
- 2. Ждем пока шкала загрузки не станет **100%** (Поз.1) ([Рис. 18\)](#page-14-2).
- 3. Нажимаем **«Закрыть»** (Поз. 2) [\(Рис. 18\)](#page-14-2).

<span id="page-14-2"></span>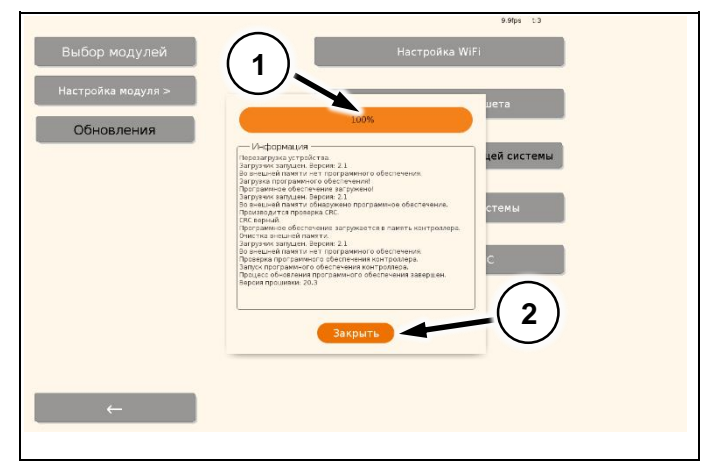

**Рис. 18**

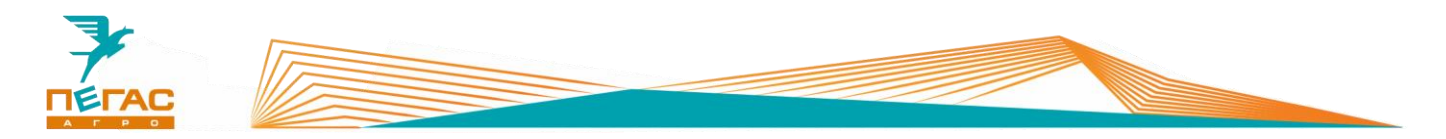

#### <span id="page-15-0"></span>**Настройка подруливающего устройства**

**Предупреждение об ответственности! [\(Рис. 19\)](#page-15-2).**

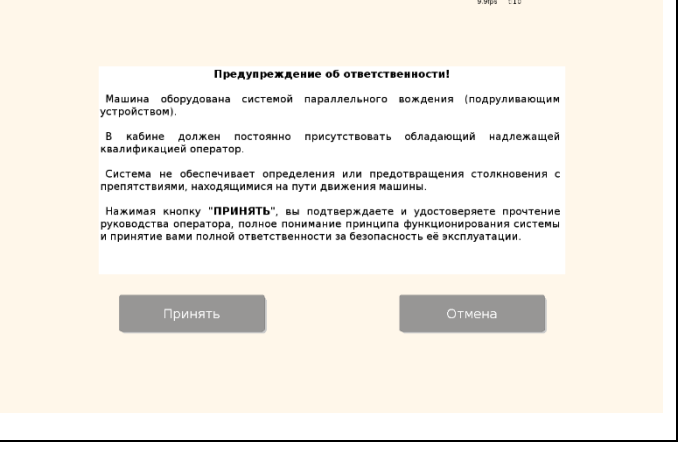

**Рис. 19**

## <span id="page-15-1"></span>**Описание настроек подруливающего устройства**

Зайдите в настройки системы.

Выберете ЭБУ подруливающего устройства:

- **«Pegas Electric»**;
- **«Настройка»**. (Поз.2) [\(Рис. 20\)](#page-15-3).

<span id="page-15-3"></span><span id="page-15-2"></span>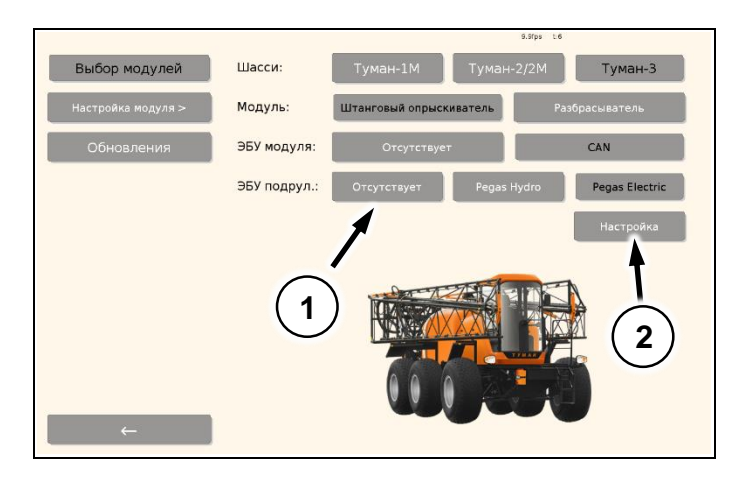

**Рис. 20**

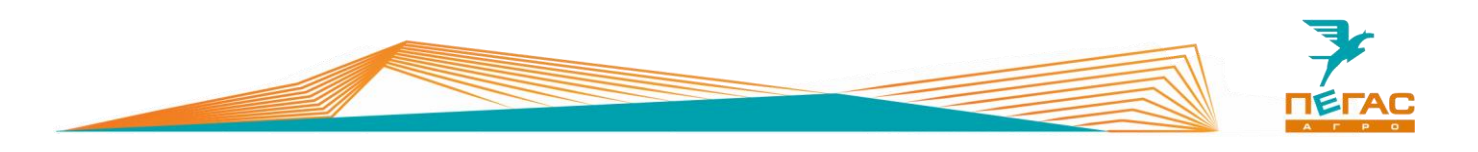

В открывшемся окне производится настройка подруливающей системы.

- 1. В окне показывается значение датчика угла поворота колес. (нулевой угол – это значение, сохраненное в памяти системы для прямолинейного движения) (Поз. 1).
- 2. Ручное управление позволяет проверить работу системы и электромотора на месте (Поз. 2). При нажатии кнопок лево/право руль должен поворачиваться в соответствующую сторону.

**Если руль вращается в другую сторону снимите/поставите галочку «Инвертирование» (Поз.6).**

- 3. Сброс настроек подруливающей системы к заводским значениям (Поз. 3). После сброса необходимо будет заново установить 0 угол поворота колес.
- 4. Обновление настройки мотора подруливающего устройства (Поз. 4).
- 5. Показатели в левой части отвечают за качество руления и стабильность ведения по линии (Поз.5) [\(Рис. 21\)](#page-16-1).

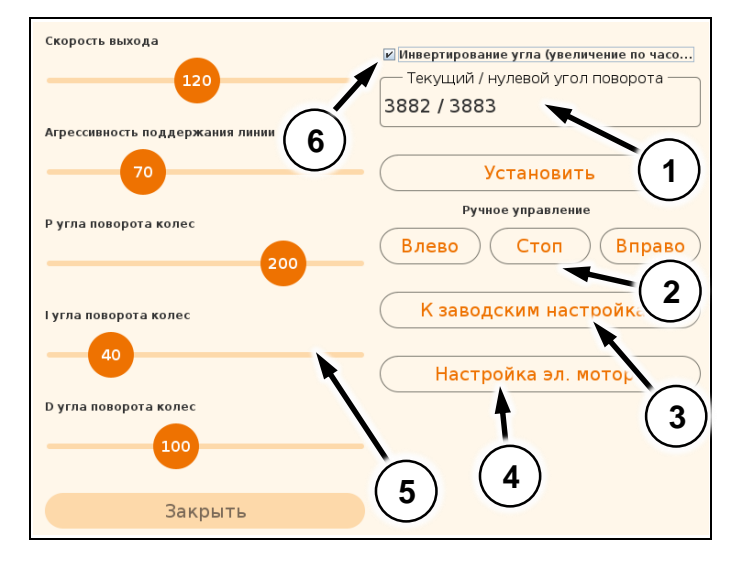

<span id="page-16-1"></span>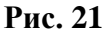

*В процессе движения по линии АВ система автоматически подстраивает нулевой угол для более точного автоматического руления.* 

# <span id="page-16-0"></span>**Настройка электромотора**

## **Перед настройкой электромотора необходимо проверить:**

- Питание мотора. Светодиод при включение мотора загорится синим цветом (Поз. 1).
- Далее ждем 10 сек. пока светодиод на моторе загорится красным (Поз. 2) [\(Рис.](#page-16-2)  [22\)](#page-16-2).

<span id="page-16-2"></span>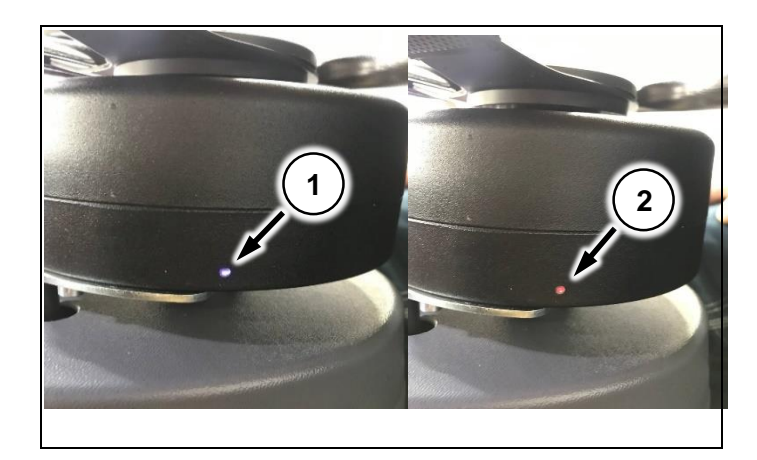

**Рис. 22**

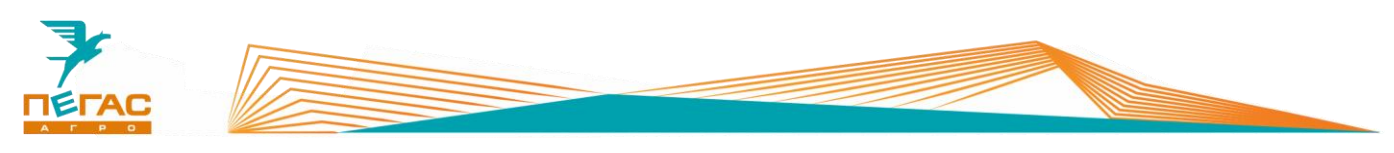

**Для настройки мотора выбираем ЭБУ подруливающего:** 

- **«Pegas Electric»**,
- **«Настройка»** (Поз. 1) [\(Рис. 23\)](#page-17-0).
- «**Настройка эл. мотора.»** (Поз. 2) [\(Рис.](#page-17-0)  [23\)](#page-17-0).

**Ждем 15 сек пока светодиод на моторе не загорится непрерывно (Поз. 2) [\(Рис. 22\)](#page-16-2)!!!**

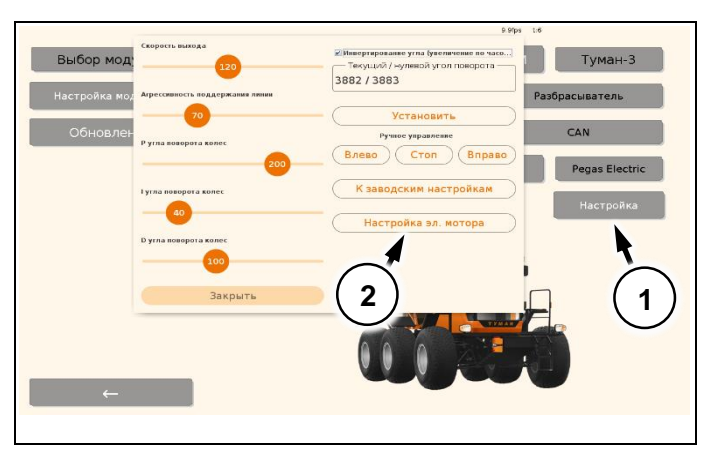

**Рис. 23**

## **Проверяем текущий угол поворота**.

- Запускаем двигатель ТС.
- Поворачиваем руль влево, угол поворота должен уменьшатся (Поз. 1) [\(Рис. 24\)](#page-17-1).
- Поворачиваем руль вправо, угол поворота должен увеличиваться (Поз. 1) [\(Рис. 24\)](#page-17-1).

Если угол поворота изменяется в обратную сторону нажимаем на галочку (Поз. 2) [\(Рис. 24\)](#page-17-1) **«Инвертирование угла»**.

<span id="page-17-0"></span>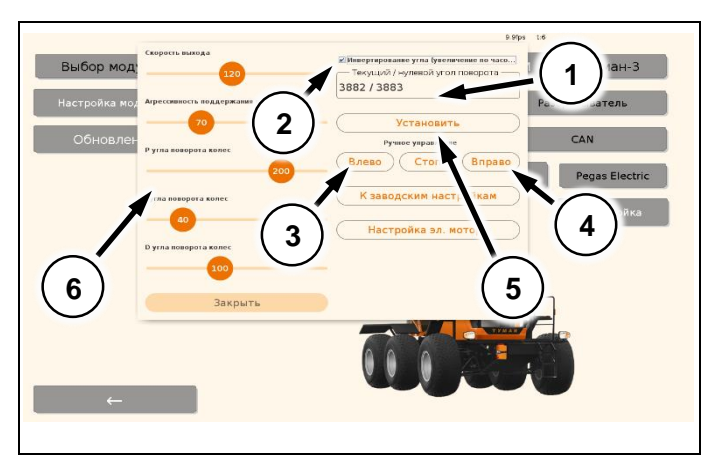

<span id="page-17-1"></span>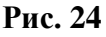

# **Проверяем вращение руля**.

- Нажимаем **«Влево»** (Поз. 3) [\(Рис. 24\)](#page-17-1) руль должен повернутся влево.
- Нажимаем **«Вправо»** (Поз. 4) [\(Рис. 24\)](#page-17-1) руль должен повернутся вправо.
- Ставим **колеса прямо** нажимаем **«Установить»** (Поз. 5) [\(Рис. 24\)](#page-17-1) нулевой угол поворота.

Настройки подруливающего устройства (Поз.6) [\(Рис. 24\)](#page-17-1) выставлены на заводские значения,

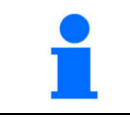

Настройки параметров опрыскивателя для Туман-2 и Туман-3 аналогичны. Значения настроек описаны на стр[.7.](#page-6-1)

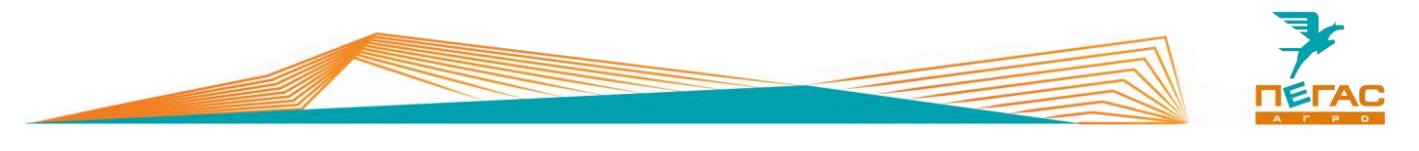

# <span id="page-18-0"></span>**Меню настроек**

# <span id="page-18-1"></span>**Настройка опрыскивателя Туман3**

Меню настройки [\(Рис.](#page-18-3) 25):

- выбираем типа шасси **«Туман-3»** (Поз. 2);
- выбор модуль **«Штанговый опрыскиватель»** (Поз. 3);
- выбираем ЭБУ модуля **«CAN»** (Поз. 4);
- переходим в настройку выбранного модуля (Поз. 1).

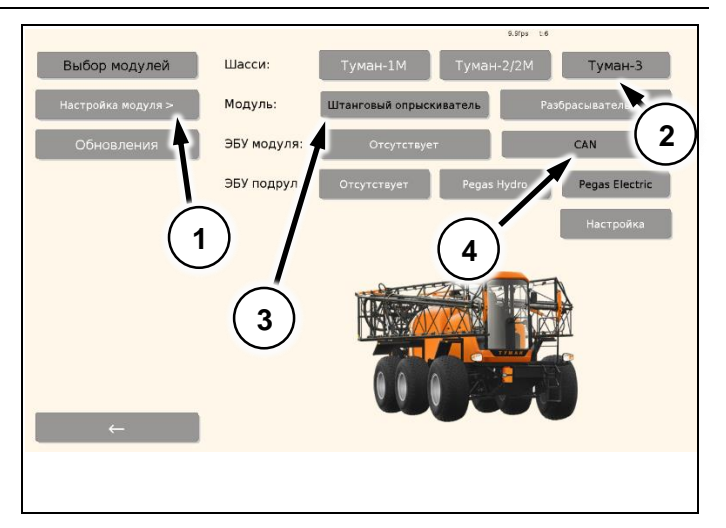

<span id="page-18-3"></span>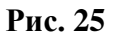

## <span id="page-18-2"></span>**Настройки модуля опрыскивателя**

На [\(Рис. 26\)](#page-18-4) показаны настройки **«Штанги»** опрыскивателя:

- 1. (Поз. 1) изменение количества секций;
- 2. (Поз. 2) изменение ширины выбранной секции. Смещение – изменение расстояния от антенны до выбранной секции;
- 3. (Поз. 3) выбор номера секции для редактирования;
- 4. (Поз. 4) изменение перекрытия.

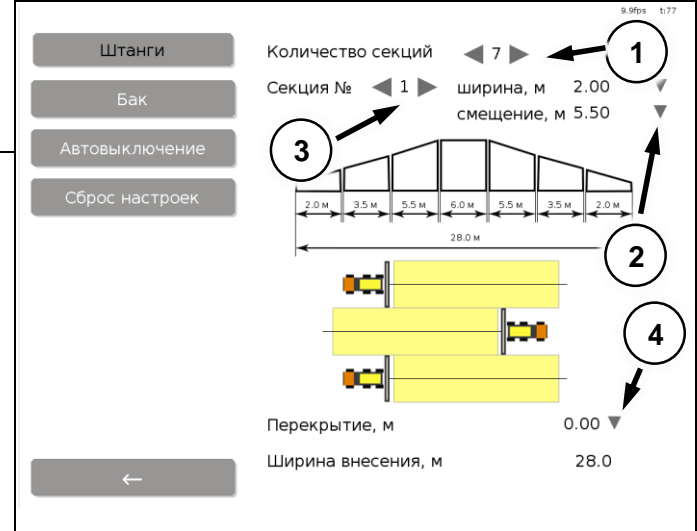

<span id="page-18-4"></span>**Рис. 26**

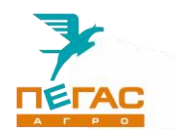

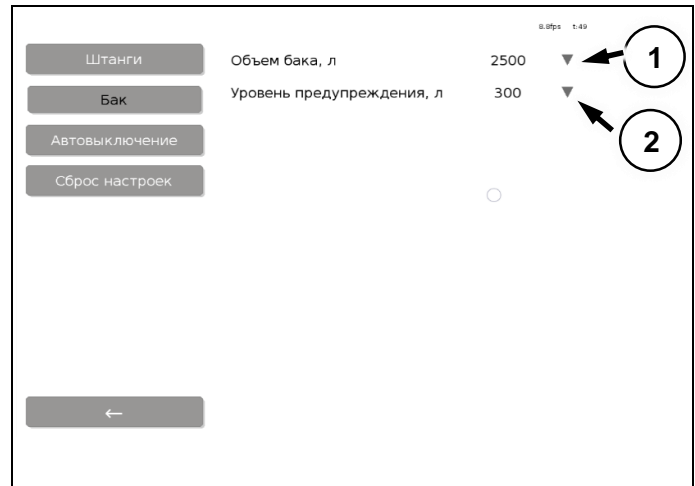

<span id="page-19-0"></span>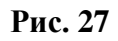

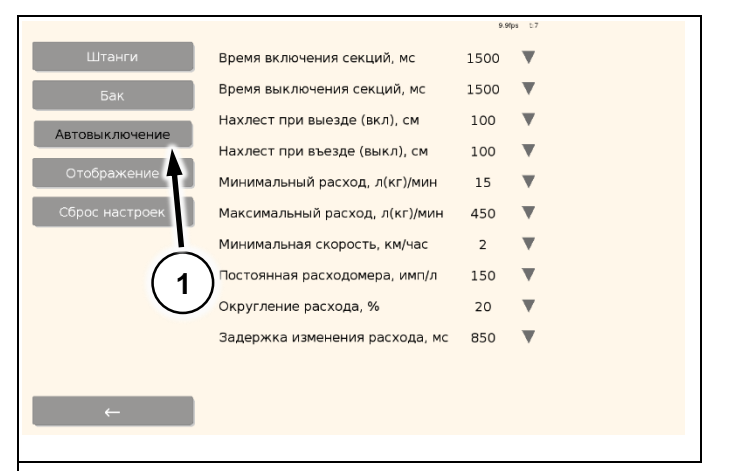

## <span id="page-19-1"></span>**Рис. 28**

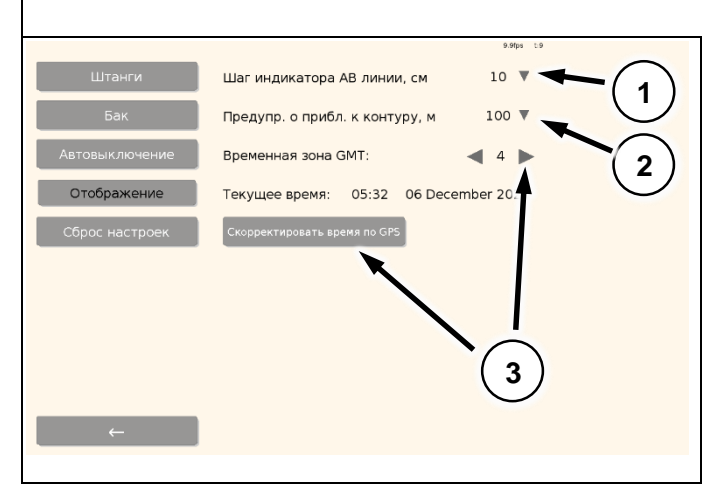

<span id="page-19-2"></span>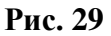

Настройки **«Бак»** показаны на [\(Рис. 27\)](#page-19-0). Объем бака задается (Поз. 1).

Уровень предупреждения о минимальном остатке задается (Поз. 2).

Параметры **«Автовыключение»** (Поз. 1). имеют базовые настройки **(**[Рис. 28](#page-19-1)**)**.

Настройки **«Отображение»** [\(Рис. 29\)](#page-19-2). включают в себя:

- Настройку шаг индикатора отклонения от линии АВ (Поз. 1).
- Настройку расстояния приближения к краю поля (при наличии границы поля) (Поз. 2).
- Корректировку времени в планшете (Поз. 3).

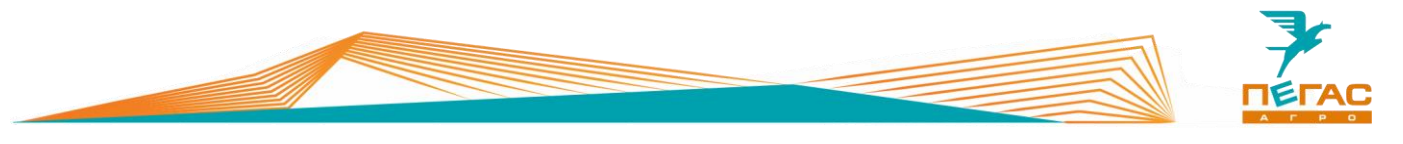

# <span id="page-20-0"></span>**Настройка разбрасывателя Туман-3**

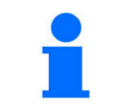

При переключении шасси или модуля ранее заданные настройки сохраняются.

- выбираем шасси «**Тумана-3»** (Поз. 1);
- модуль «**Разбрасывателя»** (Поз. 2);
- версию ECU модуля **«CAN»** (Поз. 3) представленные на [\(Рис. 30\)](#page-20-2).

Переходим в **«Настройки модуля»**. (Поз. 4).

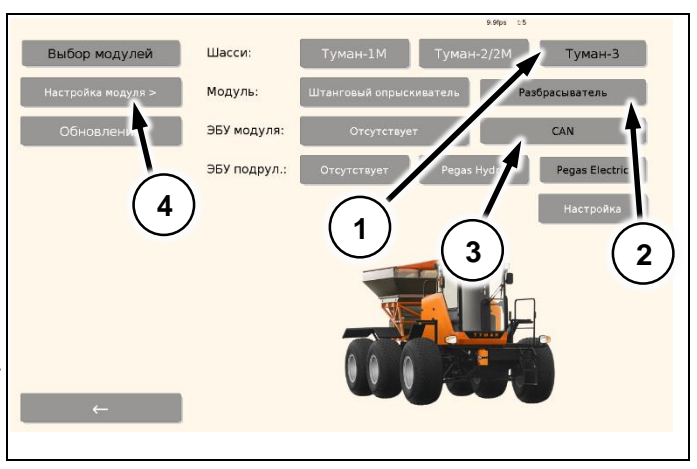

<span id="page-20-2"></span>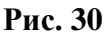

## <span id="page-20-1"></span>**Настройка модуля разбрасывателя Туман-3**

#### **Во вкладке «Внесение» устанавливается:**

- ширина внесения;
- сыпучесть.

#### **Методика настройки сыпучести**.

Засыпьте в бункер известную массу удобрения. Полностью разбросайте удобрение измеряя обработанную площадь. Подставьте полученные значения в формулу для расчета параметра «Сыпучесть»:

#### **Примеры расчета:**

Chinyvectb = 
$$
\frac{1000 \text{ кr} * 1.00}{12,5 \text{ Ta} * 100 \text{ (kr/Ta)}} = 0.8
$$

\nChinyvectb = 
$$
\frac{1000 \text{ kr} * 1.00}{8 \text{ Ta} * 100 \text{ (kr/Ta)}} = 1.25
$$

Chinyvectb = 
$$
\frac{1200 \text{ кr} * 0.8}{11,3 \text{ Fa} * 100 \text{ (krf/a)}} = 0.85
$$

\nChinyvectb = 
$$
\frac{1600 \text{ krf} * 1.1}{9.9 \text{ Fa} * 150 \text{ (krf/a)}} = 1.18
$$

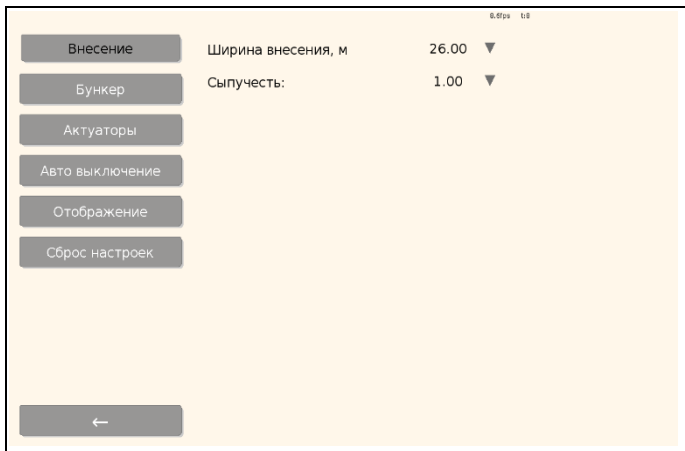

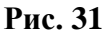

#### Сыпучесть = Масса засыпанного удобрения (кг) ∗ Сыпучесть из планшета Обработанная площадь (Га) ∗ Заданная норма расхода (кг/Га)

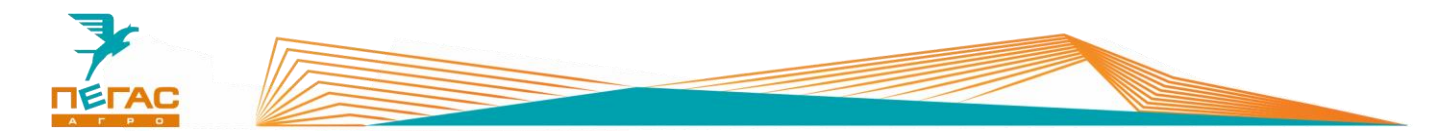

## **Параметр «Сыпучесть» для различных удобрений полученный экспериментальным путем:**

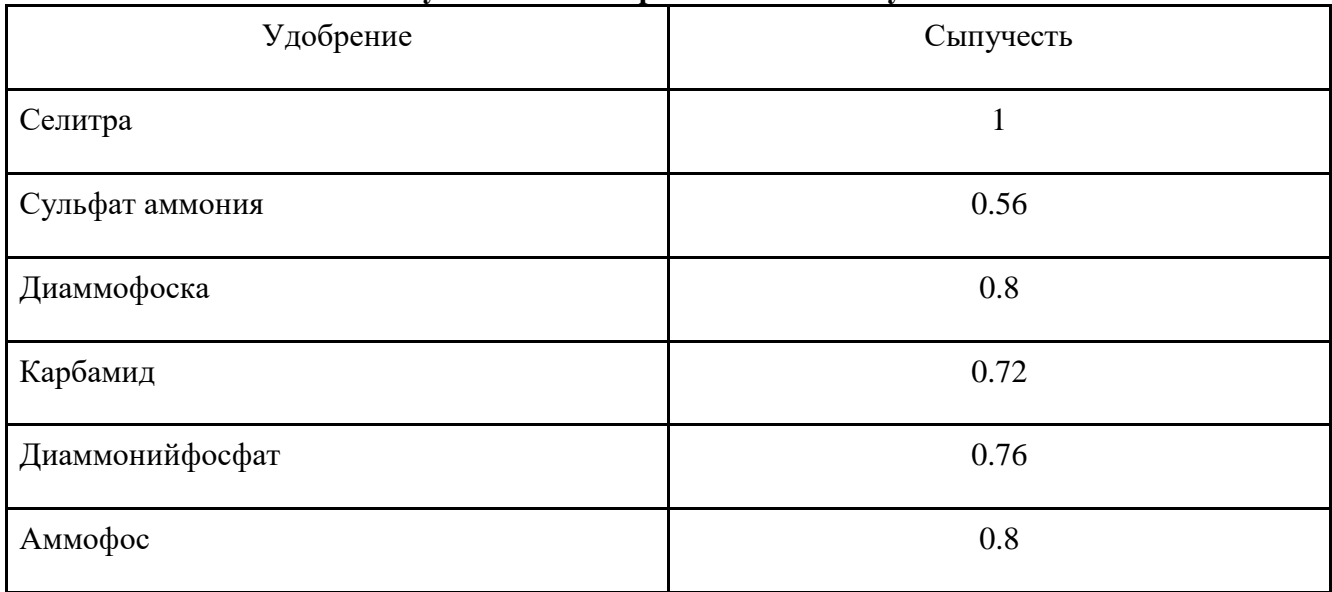

# <span id="page-21-1"></span><span id="page-21-0"></span>**Выбор типа бункера**

# **Настройка старого бункера ПХ.07.23.00.000-01 РМУ**

Во вкладке **«Бункер»** (Поз. 1) [\(Рис. 32\)](#page-21-2) выбираем тип бункера 1-старый **«1»** (Поз. 2) [\(Рис. 32\)](#page-21-2).

Настройки бункера являются заводскими:

- объем бункера;
- предупреждение о минимальном остатке в бункере.

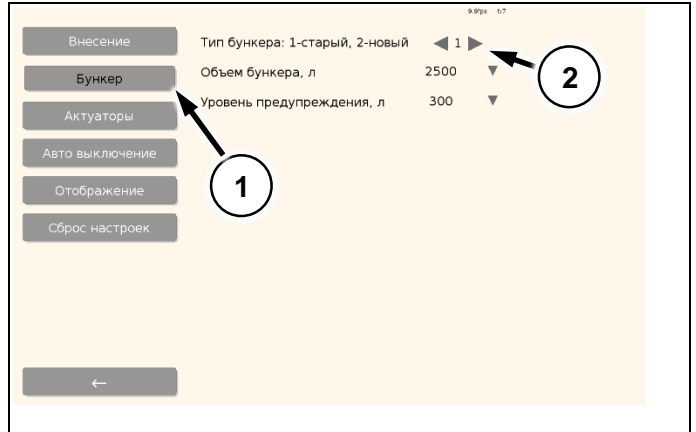

<span id="page-21-2"></span>**Рис. 32**

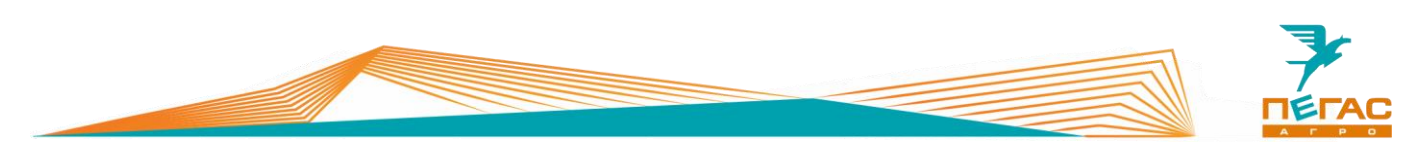

## <span id="page-22-0"></span>**Настройка актуаторов старого бункера ПХ.07.23.00.000-01 РМУ**

Во вкладке **«Актуаторы»**.

Для настройки левого и правого актуатора, нажмите **«Запустить калибровку начальной точки»** (Поз. 1) [\(Рис. 33\)](#page-22-1). Кнопками **«-500» «- 100» «-10» «-1» «+1» «+10» «+100» «+500»** подвести край заслонки (Поз. 2) [\(Рис. 34\)](#page-22-2) к началу высыпного окна (Поз. 1) [\(Рис. 34\)](#page-22-2).

Значения для начальной точки **«Левый актуатор»** (Поз. 3) [\(Рис. 33\)](#page-22-1) и **«Правый актуатор»** (Поз. 4) [\(Рис. 33\)](#page-22-1) должно быть в диапазоне **от 400 до 600**.

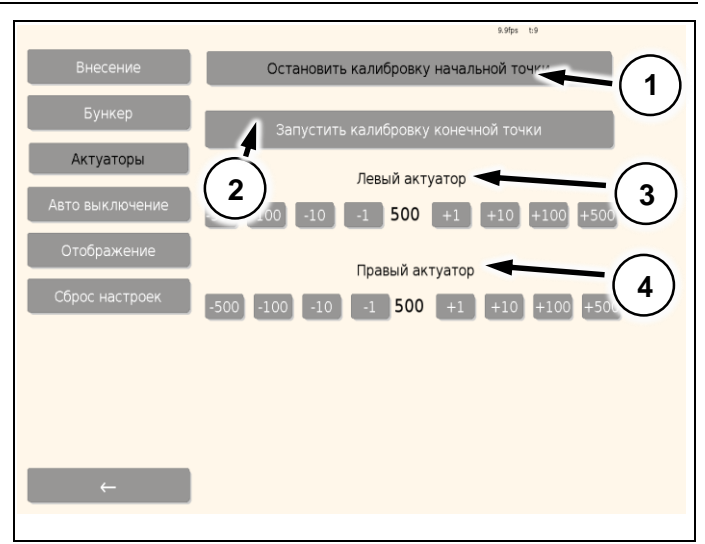

**Рис. 33**

**Проверить положение заслонки (Поз. 3) (**[Рис. 34](#page-22-2)**)**. Край заслонки (Поз. 2) [\(Рис. 34\)](#page-22-2) должен выйти на расстояние 0.0 мм к началу высыпного окна (Поз. 1) [\(Рис. 34\)](#page-22-2). Если заслонка не настроена в начальной точке, необходимо ее настроить с помощью механической тяги. Проверить заново.

Далее нажмите **«Запустить калибровку конечной точки»** (Поз. 2) [\(Рис. 33\)](#page-22-1). *(Полное открытие заслонки)*. Кнопками **«-500» «- 100» «-10» «-1» «+1» «+10» «+100» «+500»** отрегулировать заслонку таким образом, чтобы высыпное окно было открыто полностью, и край заслонки (Поз. 2) [\(Рис. 34\)](#page-22-2) совпадал с краем высыпного окна (Поз. 4) [\(Рис. 34\)](#page-22-2). Значения для конечной точки **«Левый актуатор»** (Поз. 3) [\(Рис. 33\)](#page-22-1) и **«Правый актуатор»** (Поз. 4) [\(Рис. 33\)](#page-22-1) должно быть в диапазоне **от 3300 до 3700**.

<span id="page-22-1"></span>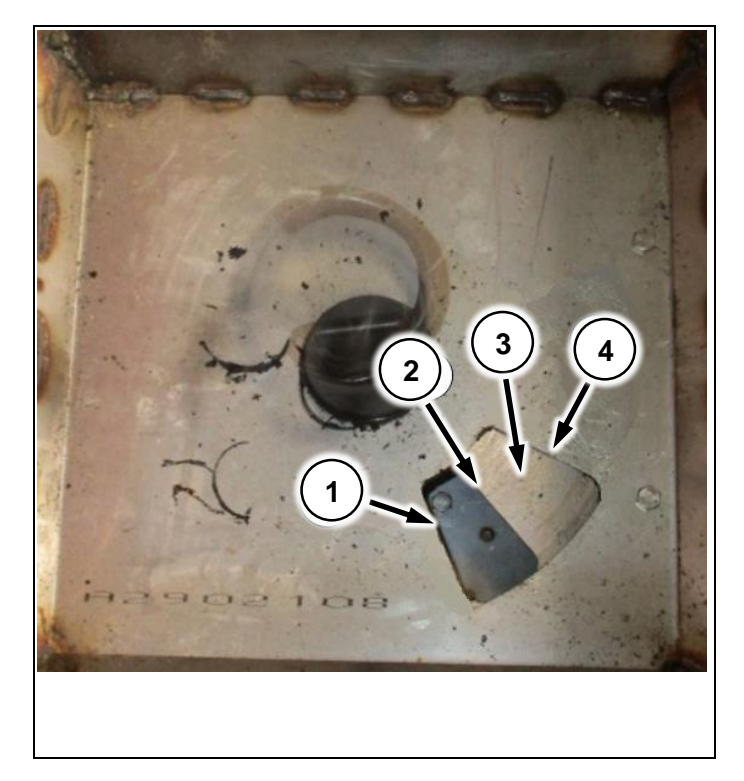

**Рис. 34**

## <span id="page-22-2"></span>**На [\(Рис. 34](#page-22-2)**) **показано:**

- начало высыпного окна (Поз. 1);
- заслонка (Поз. 3);
- край заслонки  $(\Pi$ оз. 2):
- край высыпного окна (Поз. 4).

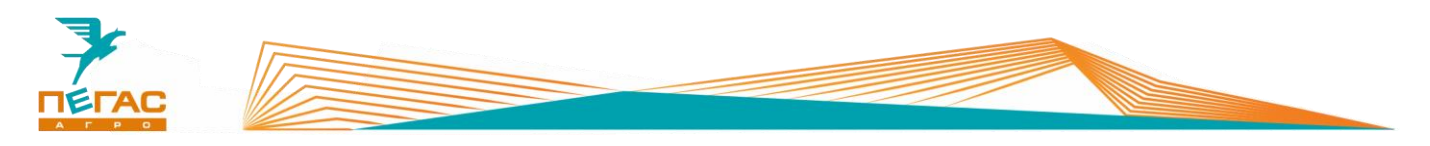

# **Настройка нового бункера Р.01.00.00.000 РМУ**

<span id="page-23-0"></span>Выбираем:

- **«Бункер»** (Поз. 1) [\(Рис. 35\)](#page-23-1);
- Тип бункера 2-новый **«2»** (Поз. 2) [\(Рис. 35](#page-23-1));

Переходим во вкладку **«Актуаторы»** (Поз.3) [\(Рис. 35\)](#page-23-1). Для настройки левого и правого актуатора, нажмите **«Запустить калибровку начальной точки»** (Поз. 1) [\(Рис. 36\)](#page-23-2). Кнопками **«-500» «-100» «-10» «-1» «+1» «+10» «+100» «+500»** подвести край заслонки (Поз. 2) [\(Рис. 37\)](#page-23-3) к началу высыпного окна (Поз. 1) [\(Рис. 37\)](#page-23-3).

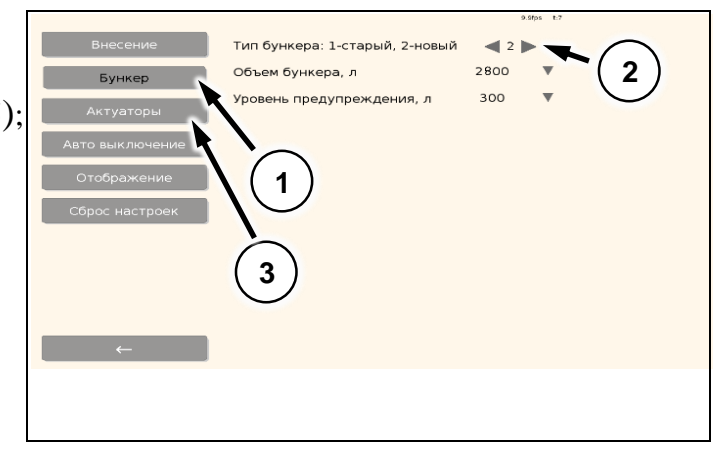

<span id="page-23-1"></span>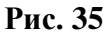

Значения для начальной точки **«Левый актуатор»** (Поз. 3) [\(Рис. 36\)](#page-23-2) и **«Правый актуатор»** (Поз. 4) [\(Рис. 36\)](#page-23-2) должно быть в диапазоне **от 3800 до 4095**. **Проверить положение заслонки (Поз. 3) [\(Рис. 37\)](#page-23-3)**. Край заслонки (Поз. 2) [\(Рис. 37\)](#page-23-3) должен выйти на расстояние 0.0 мм к началу высыпного окна (Поз. 1) [\(Рис. 37\)](#page-23-3). Далее остановить калибровку начальной точки, запустить заново, и проверить расстояние от заслонки до начала высыпного окна.

Далее нажмите **«Запустить калибровку конечной точки»** (Поз. 2) [\(Рис. 36\)](#page-23-2). *(Полное открытие заслонки)*. Кнопками **«-500» «- 100» «-10» «-1» «+1» «+10» «+100» «+500»** отрегулировать заслонку таким образом, чтобы высыпное окно было открыто полностью, и край заслонки (Поз. 2) [\(Рис. 37\)](#page-23-3) совпадал с краем высыпного окна (Поз. 4) [\(Рис. 37\)](#page-23-3). Значения для конечной точки **«Левый актуатор»** (Поз. 3) [\(Рис. 36\)](#page-23-2) и **«Правый актуатор»** (Поз. 4) [\(Рис. 36\)](#page-23-2) должно быть в диапазоне **от 100 до 200**.

**1 2 3 3 3 3 1 1 3500 1 1 1 1 1 1 1 1 1 3**  $-1$  3500  $+1$ **4**

<span id="page-23-2"></span>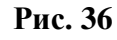

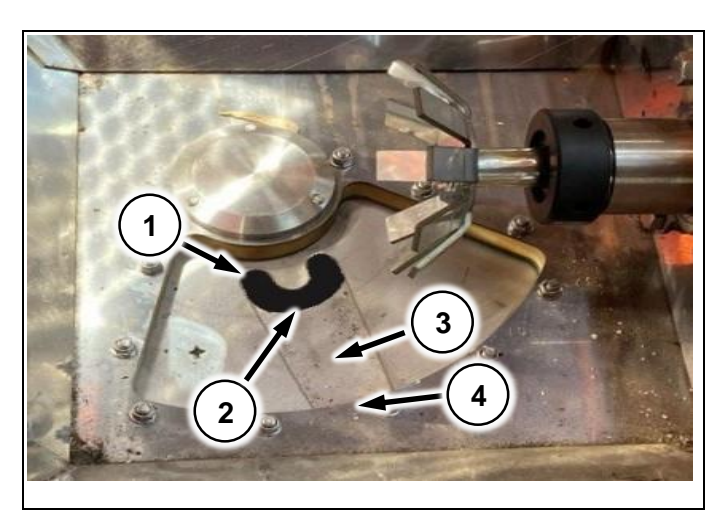

<span id="page-23-3"></span>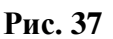

*Работа актуаторов в новом бункере инвертирована по отношению к старому!*

*Объём нового бункера равен 2600 л.* 

**На [\(Рис. 37\)](#page-23-3) показано дно бункера**.

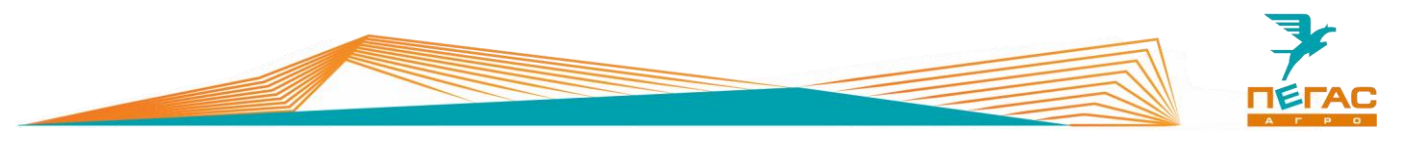

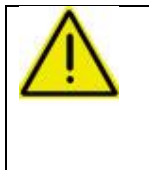

**Внимание! При сбросе настроек все ранее сохраненные настройки будут утеряны! При сбросе настроек на заводские необходимо заново настроить** 

Параметры **«Автовыключение»** (Поз. 1). имеют базовые настройки **(**[Рис. 38](#page-24-0)**)**.

**актуаторы!** 

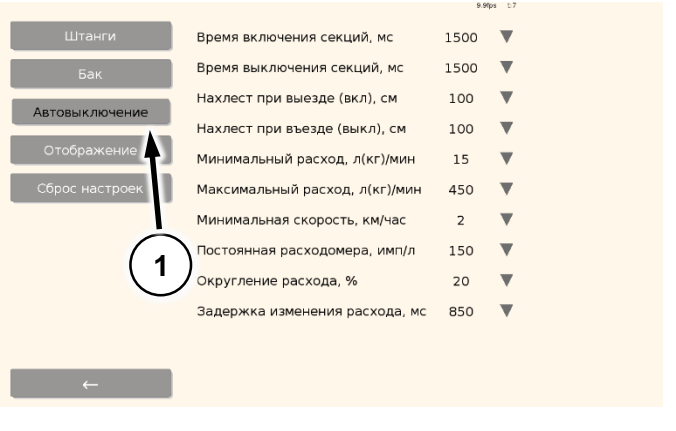

<span id="page-24-0"></span>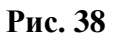

Настройки **«Отображение»** [\(Рис. 39\)](#page-24-1). включают в себя:

- настройку шаг индикатора отклонения от линии АВ (Поз. 1);
- настройку расстояния приближения к краю поля (при наличии границы поля) (Поз. 2);
- корректировку времени в планшете

```
(Поз. 3).
```
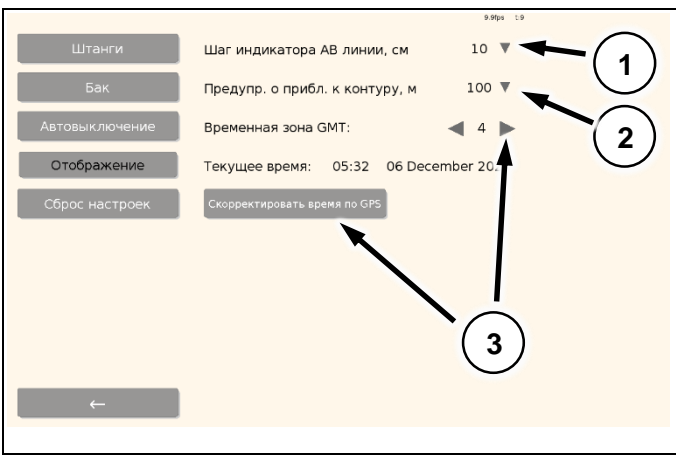

<span id="page-24-1"></span>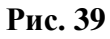

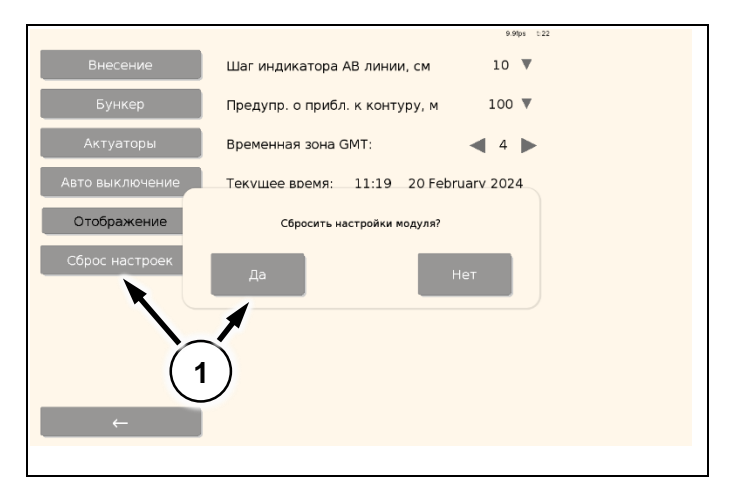

<span id="page-24-2"></span>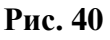

**«Сброс настроек»** (Поз. 1) [\(Рис. 40\)](#page-24-2) позволяет вернуть настройки к заводским значениям.

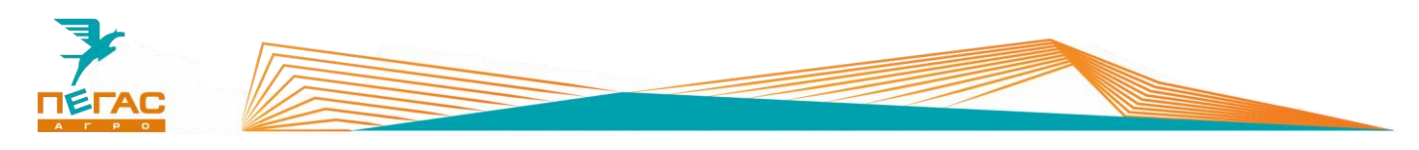

# <span id="page-25-0"></span>**Настройка разбрасывателя Туман-2**

Выбираем шасси «**Тумана-2/2М»** (Поз. 2), модуль «**Разбрасыватель»** (Поз. 3), версию ECU модуля **«CAN»** (Поз. 4) представленные на [\(Рис. 41\)](#page-25-1).

Переходим в **«Настройки модуля»**. (Поз. 1).

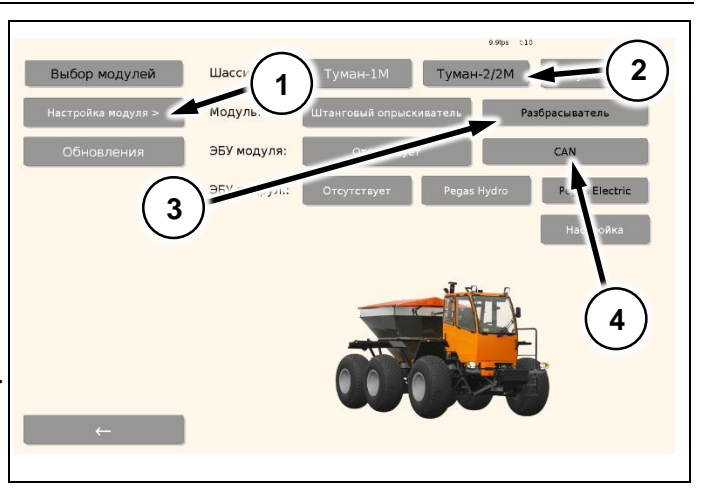

<span id="page-25-1"></span>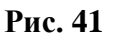

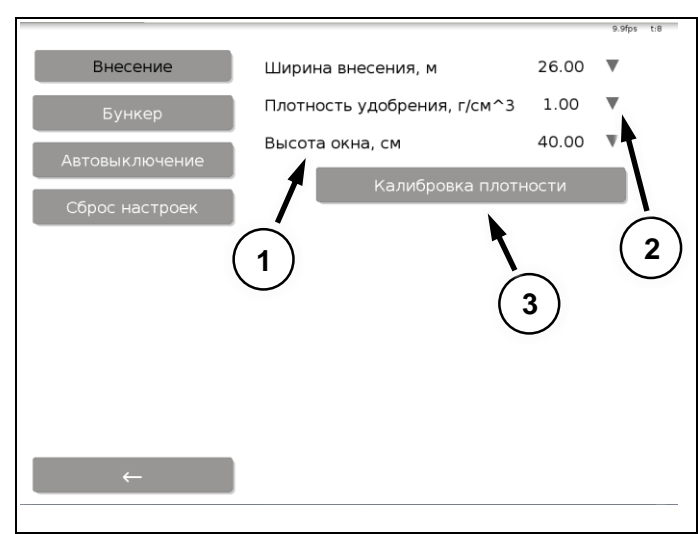

**Во вкладке «Внесение» (**[Рис. 42](#page-25-2)**) устанавливается:**

- ширина внесения;
- плотность удобрения (Поз. 2);
- высота окна (Поз. 1).

## **«Калибровка плотности»** (Поз. 3)

[\(Рис. 42\)](#page-25-2) позволяет определить плотность вносимого материала. См. [\(Рис. 43\)](#page-26-0).

<span id="page-25-2"></span>**Рис. 42**

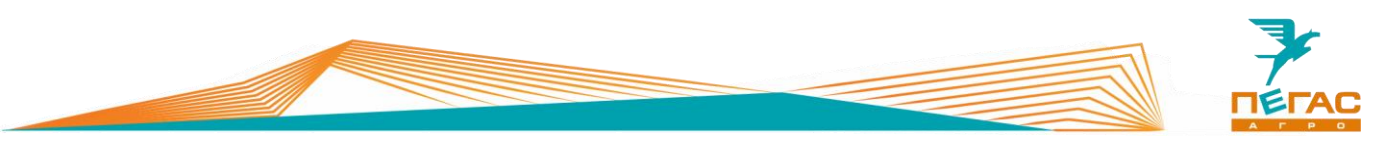

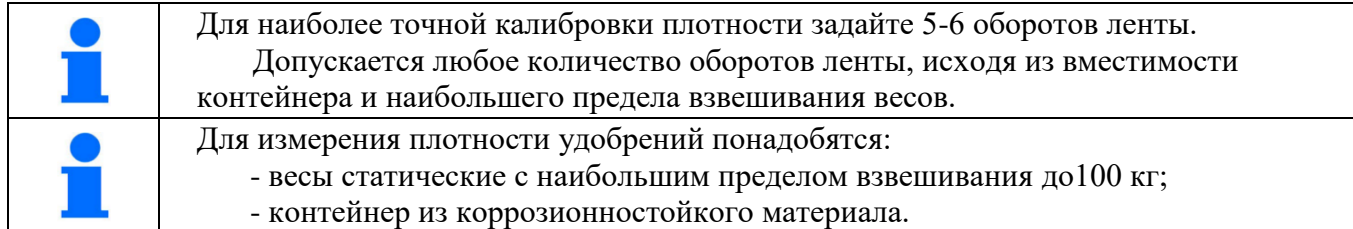

Для калибровка плотности [\(Рис. 43\)](#page-26-0) необходимо.

- 1. Расположить контейнер в зоне выхода удобрения.
- 2. Подготовить весы.
- 3. Задать 5-6 оборотов ленты (Поз. 1).
- 4. Нажать **«Запустить ленту»** (Поз. 2).
- 5. Взвесить удобрение.
- 6. Нажать кнопку **«Вести вес ссыпавшегося удобрения»** (Поз. 3) и в появившемся окне ввести полученный вес удобрения. После ввода веса удобрения появится расчетная плотность (Поз. 4).
- 7. Для установки новой плотности нажать **«Применить»** (Поз. 5).

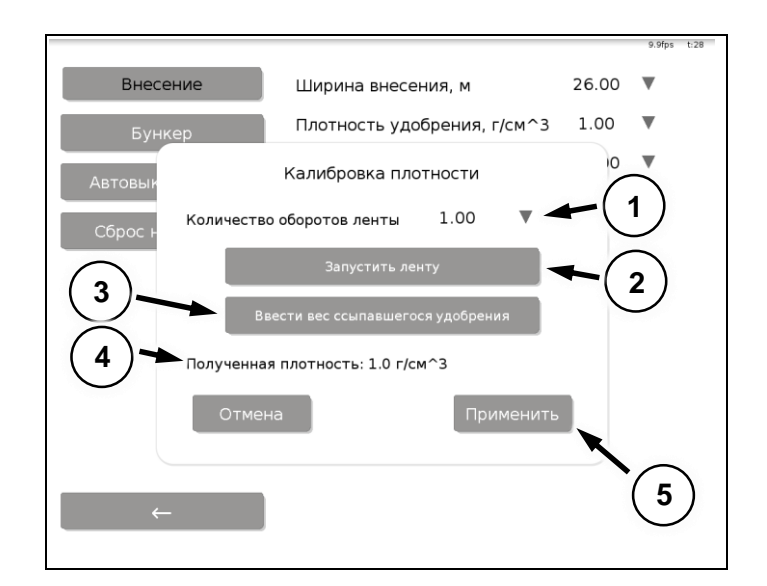

<span id="page-26-0"></span>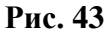

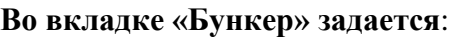

- объем бака;

- предупреждение о минимальном остатке в баке.

Параметры **«Автовыключение»** являются базовыми. Они могут быть отредактированы.

**«Сброс настроек»** позволяет вернуть настройки к заводским значениям.

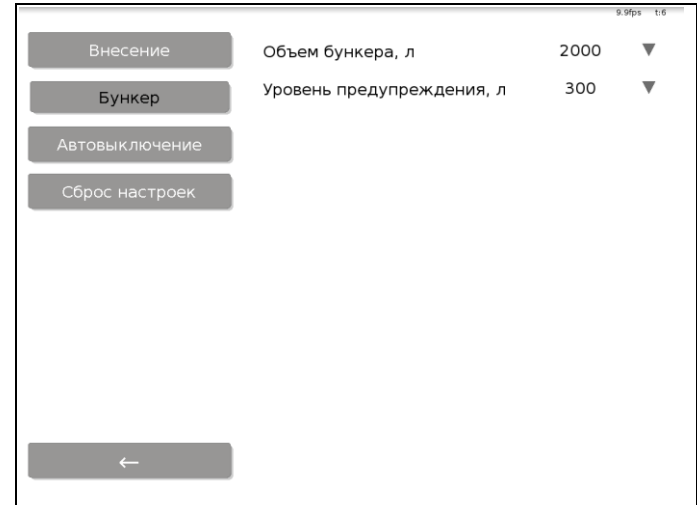

**Рис. 44**

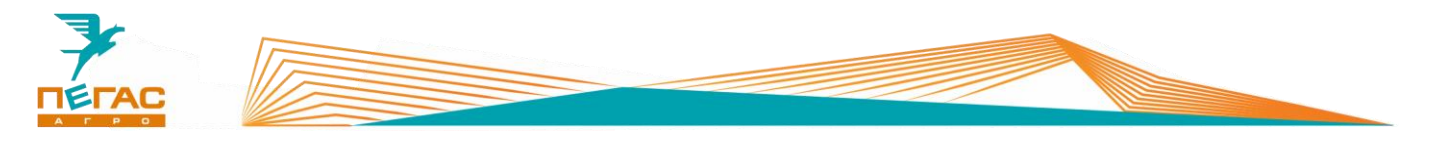

# <span id="page-27-0"></span>**Новое поле**

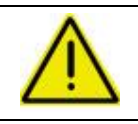

**Создавайте новое поле или загружайте нужное поле максимально близко к месту проведения работ.**

#### <span id="page-27-1"></span>**Создание нового поля**

**поле»** (Поз. 1) [\(Рис. 45\)](#page-27-2).

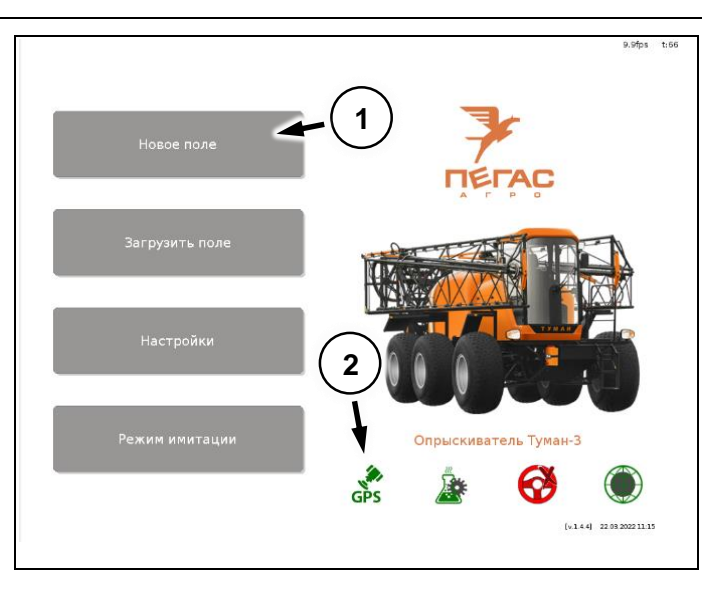

**Рис. 45**

<span id="page-27-3"></span><span id="page-27-2"></span>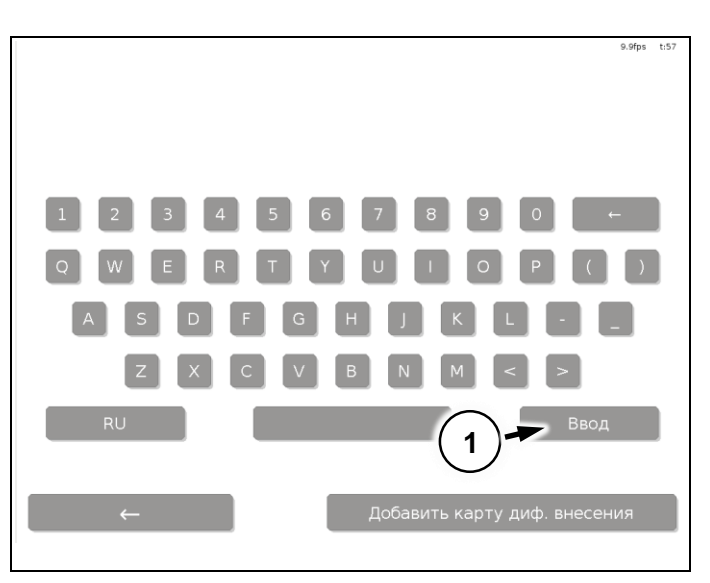

**Рис. 46**

главного меню перейти во вкладку **«Новое** 

Для создания нового поля необходимо из

Далее ввести уникальное название поля, нажать **«Ввод»** (Поз. 1) [\(Рис. 46\)](#page-27-3).

После нажатия кнопки **«Ввод»** появится новое поле.

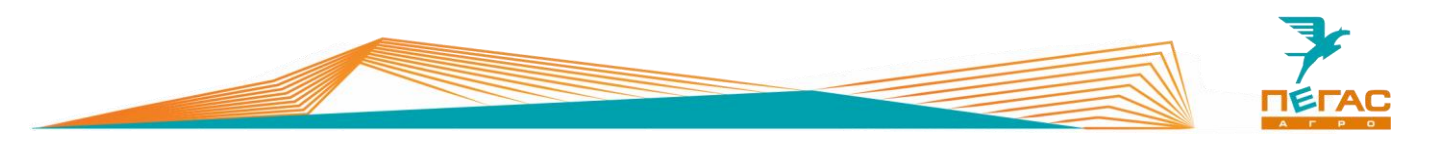

#### <span id="page-28-0"></span>**Работа с полями дифференцированного внесения удобрений**

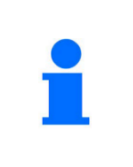

Карта дифференцированного внесения удобрений должна состоять из двух файлов, формата **dbf** и **shp** (Поз 2) [\(Рис. 48\)](#page-28-1). USB накопитель должен быть отформатирован в файловой системе **FAT32** и

быть объемом не более **8 ГБ**.

# **Для загрузки карты дифференцированного внесения**:

- вставьте USB накопитель с картой дифф. внесения в порт USB [\(Рис. 7\)](#page-9-5);
- создайте новое поле;
- нажмите кнопку **«Добавить карту диф. внесения»** (Поз. 1) ([Рис. 47\)](#page-28-2).

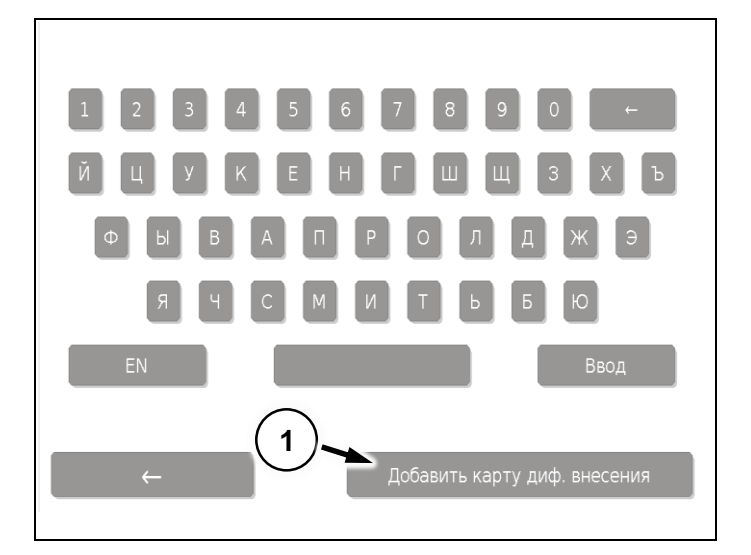

**Рис. 47**

Предварительно загрузите карту в виде двух файлов (**shp** и **dbf**) на флеш карту. Расположите файлы в одной папке.

Имена **shp** и **dbf** должны совпадать. (Поз 2) [\(Рис. 48\)](#page-28-1).

В одной папке могут находиться сторонние файлы (Поз 1) [\(Рис. 48\)](#page-28-1), это не повлияет на работоспособность программы.

На USB накопитель можно записывать несколько карт дифференцированного внесения.

Допускается записывать на USB накопитель поля с одинаковыми именами, располагая их в разных папках.

<span id="page-28-2"></span><span id="page-28-1"></span>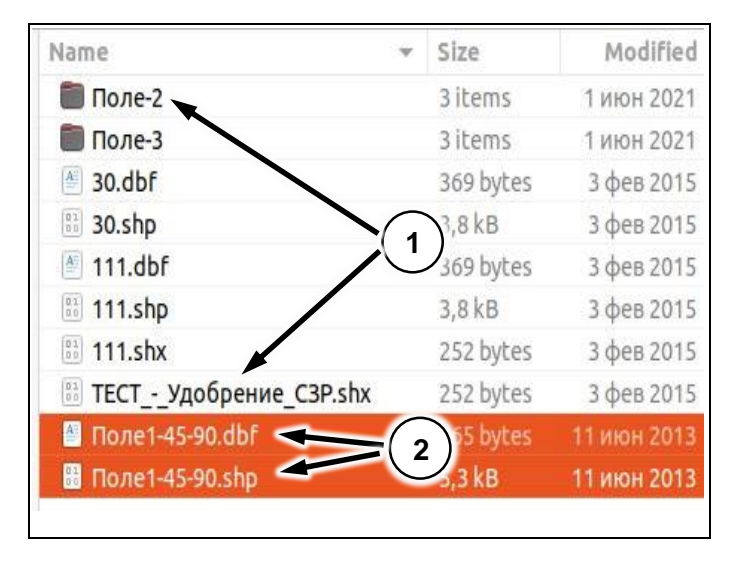

**Рис. 48**

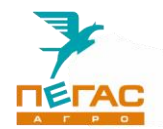

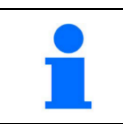

При использовании USB накопителя питание планшета должно быть включено!

# **Пример**:

D:\Field\Поле1.shp. D:\Field\Поле1.dbf. D:\Field\New\Поле1.shp. D:\Field\New\Поле1.dbf.

# **Программа предоставит на выбор найденные карты**.

Пример:

D:\Field\Поле1.

D:\Field\New\Поле1.

Имена файлов и папок могут быть заданы пользователем произвольно. Допускаются: русские, английские, цифровые (Поз 1) [\(Рис. 49\)](#page-29-1).

Программа обнаружит карту дифференцированного внесения. Карта «120- 200» (Поз 1) [\(Рис. 49\)](#page-29-1).

Выберете нужную карту (Поз. 1).

Нажмите **«Выбрать»** (Поз. 2) [\(Рис. 50\)](#page-29-2).

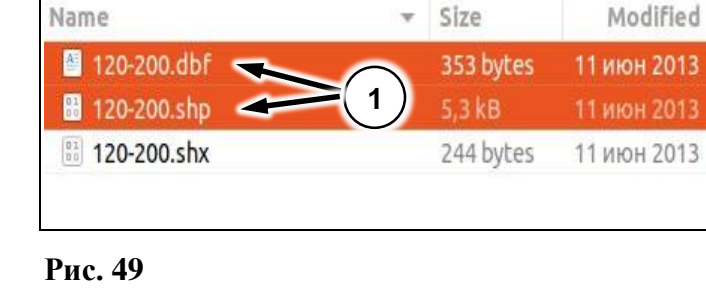

# <span id="page-29-0"></span>**Выбор карты дифференцированного внесения**

<span id="page-29-1"></span>120-200 **1**  $45-90$ **2** з<br>Мбрать

<span id="page-29-2"></span>**Рис. 50**

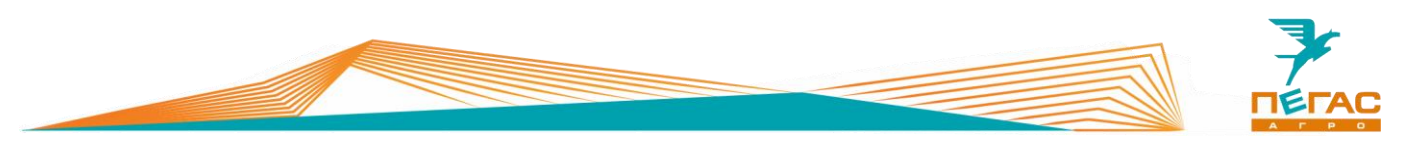

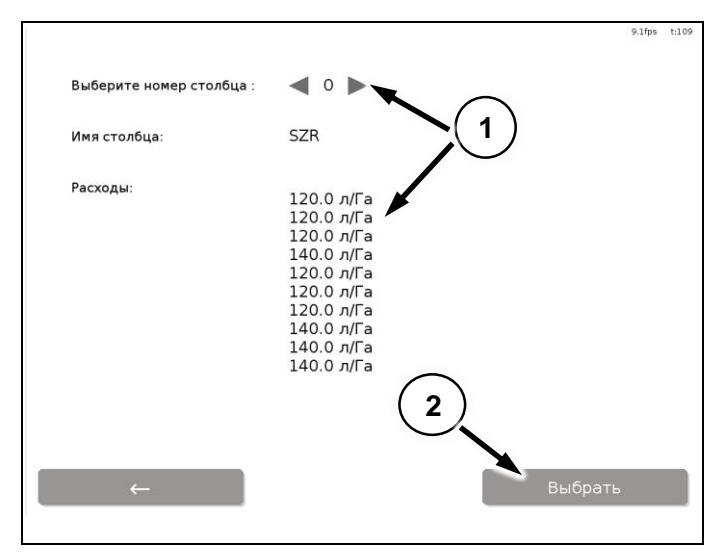

<span id="page-30-0"></span>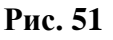

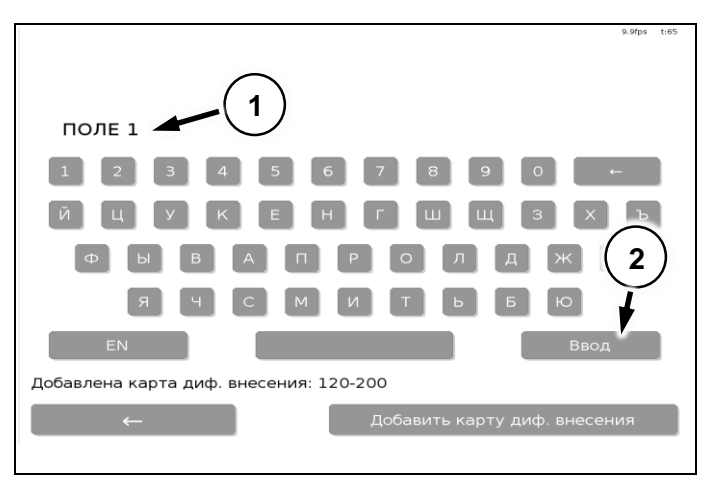

**Рис. 52**

<span id="page-30-1"></span>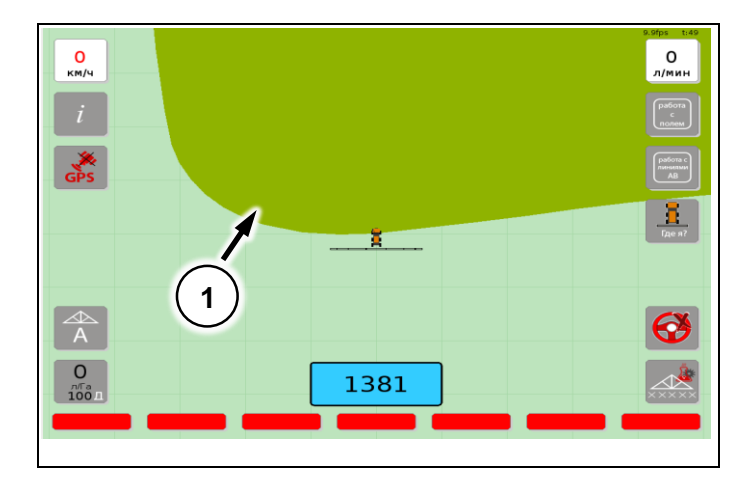

<span id="page-30-2"></span>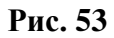

Выберете номер столба с расходами **л/Га** (Поз. 1).

Нажмите **«Выбрать»** (Поз. 2) [\(Рис. 51\)](#page-30-0).

Введите на клавиатуре название поля (Поз. 1).

Нажмите **«Ввод»** (Поз. 2) [\(Рис. 52\)](#page-30-1).

Загрузится поле с картой дифференцированного внесения (Поз. 1) [\(Рис. 53\)](#page-30-2).

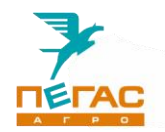

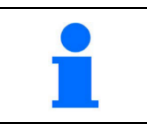

Для повышения качества работы рекомендуем производить обработку два круга по контору поля.

#### <span id="page-31-0"></span>**Работа на поле**

#### <span id="page-31-1"></span>**Обзор меню управления**

Меню работы на поле [\(Рис. 54\)](#page-31-2) включает в себя:

- **1.** кнопку переключения режимов работы секций (Поз. 1). Данная кнопка переключает между автоматическим и ручным режимом обработки;
- **2.** кнопку задания расхода (Поз. 2);
- **3.** кнопка вкл/выкл работы модуля (Поз. 3);
- **4.** кнопка вкл/выкл подруливающего устройства (Поз. 4);
- **5.** кнопка **«Где я?»** (Поз. 5) центрирует экран на модели Тумана, согласно координатам GNSS антенны.

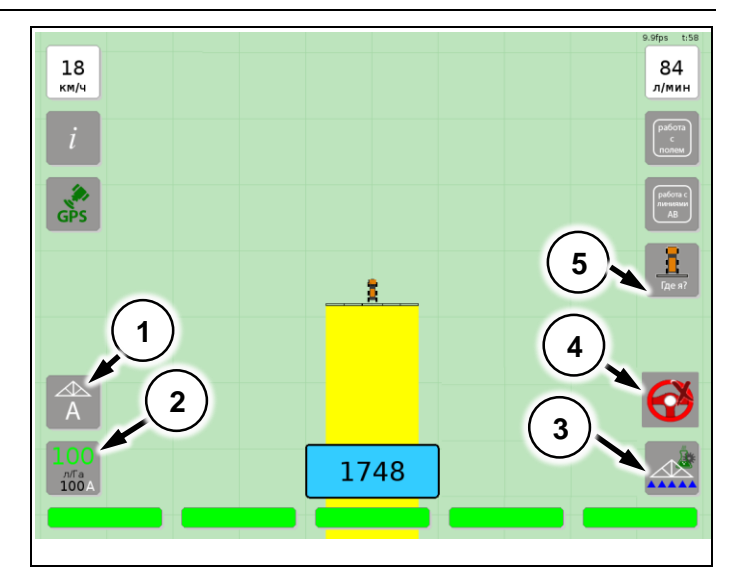

<span id="page-31-2"></span>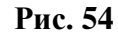

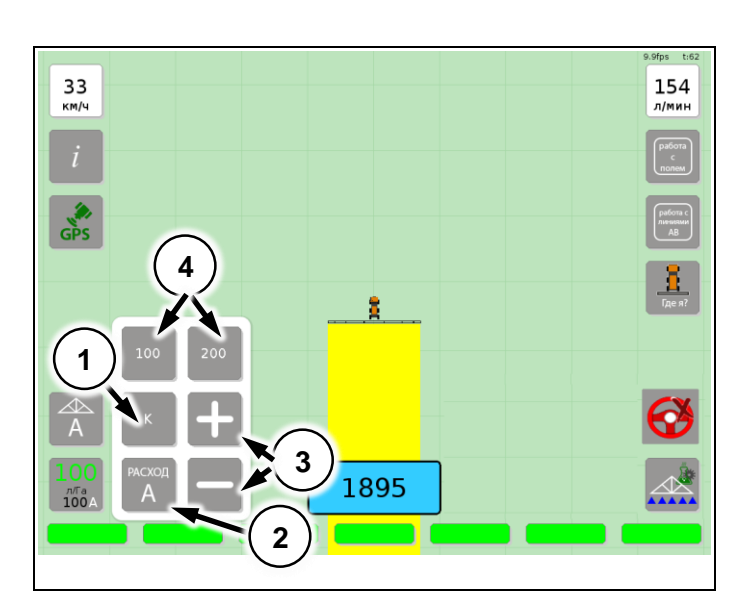

<span id="page-31-3"></span>**Рис. 55**

При нажатии на кнопку задания расхода открывается подменю [\(Рис. 55\)](#page-31-3).

Кнопкой **«К»** (Поз. 1) задается расход.

Кнопками **«+» «-»** (Поз. 3) расход можно изменить в большую или меньшую сторону от заданного.

Кнопки быстрого задания расхода (Поз. 4) сохраняют два последних введённых с клавиатуры расхода.

Кнопка **«Расход А»** (Поз. 2) применяется для изменения режимов работы управления расходом-автоматический или ручной.

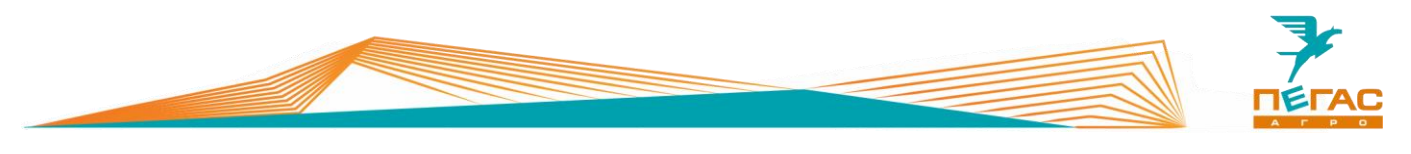

Кнопки (Поз. 1) являются информационными окнами, при выборе которых всплывает меню информационных параметров [\(Рис. 56\)](#page-32-0).

Кнопка (Поз. 3) служат для вывода информации о сигнале GNSS.

Кнопка (Поз. 2) служат для вывода информации о поле.

Кнопка **«работа с полем»** (Поз. 4) позволяет записывать границу поля.

Обзор работы кнопки **«работа с линиями АВ»** (Поз. 5) представлен на [\(Рис. 59\)](#page-33-2).

В окне под (Поз. 6) [\(Рис. 56\)](#page-32-0) указывается и задается остаток в баке.

При нажатии кнопок (Поз. 1) [\(Рис. 57\)](#page-32-1),

<span id="page-32-1"></span>В которой можно выбрать нужный

появляется информационная панель

выработки системы на поле.

правого окна.

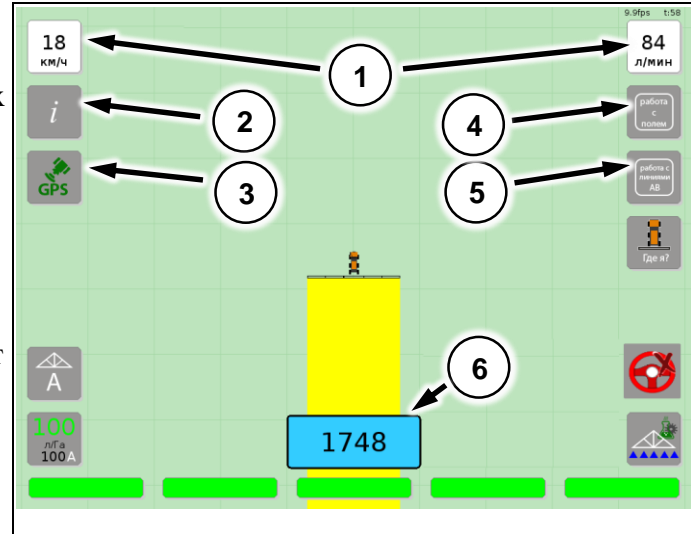

<span id="page-32-0"></span>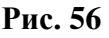

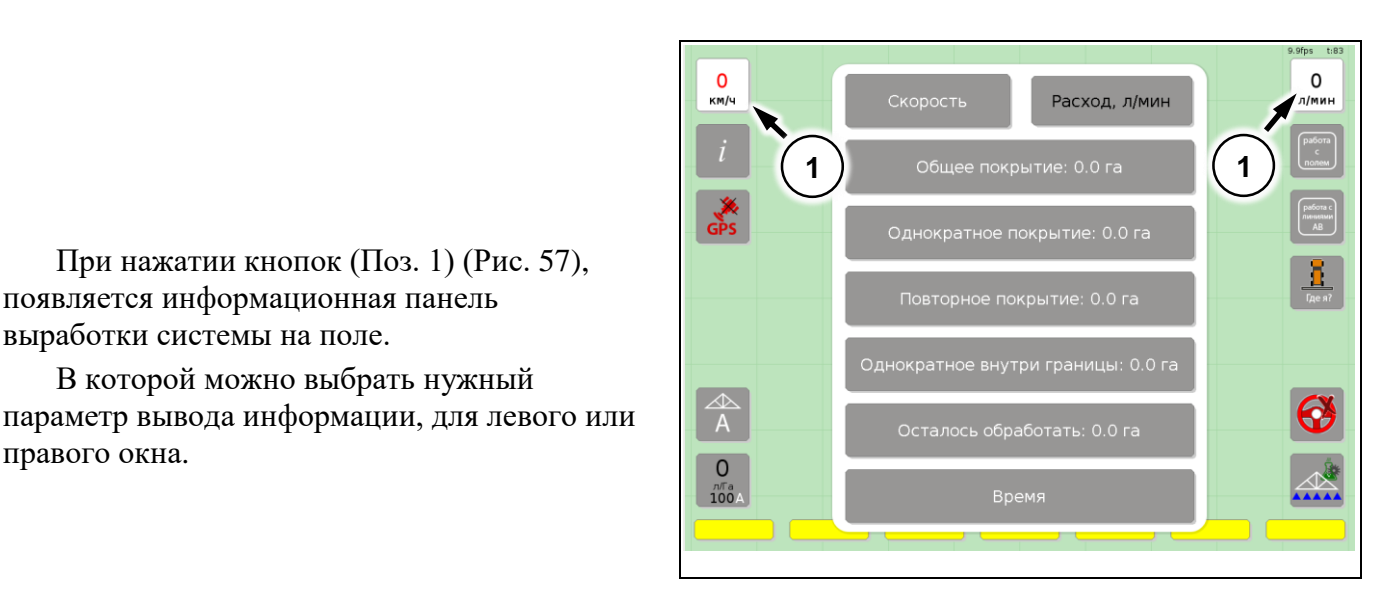

**Рис. 57**

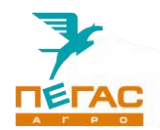

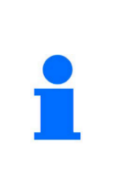

Рекомендуем всегда предварительно объезжать поле по периметру и создавать границу.

Это позволит всегда оценивать реальную площадь поля, выключать внесение за пределами границы, и иметь достаточное пространство для разворота, что повысит качество обработки на въезде и выезде.

## <span id="page-33-0"></span>**Работа с границей поля**

Посредством нажатия кнопки «работа с полем» (Поз. 1) [\(Рис. 58\)](#page-33-3). Кнопками под (Поз. 2) можно:

- создавать границы нового поля (Поз. 6);

- делать паузу при записи;
- удалять контур поля.

Кнопками **«+» «-»** (Поз. 3) изменяется масштаб изображения поля.

Кнопка **«завершить поле»** (Поз. 4) является выходом в главное меню.

Кнопка **«Скриншота»** (Поз. 5) для снимка экрана.

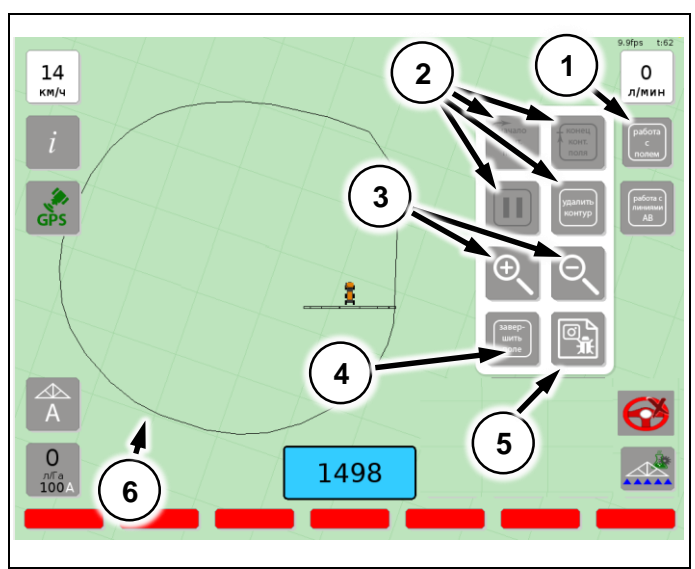

<span id="page-33-3"></span>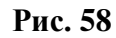

## <span id="page-33-1"></span>**Работа с подруливающей системой**

Чтобы задать прямую линию АВ (Поз. 4). Необходимо нажать на кнопку **«работа с линиями АВ»** (Поз. 2), далее поставить точку **А**, проехать в заданном направление некоторое расстояние, поставить точку **В** кнопками (Поз. 1).

Линию АВ можно притянуть к центру машины, путем нажатия на кнопку (Поз. 5).

Для удаления линии АВ нажмите кнопку (Поз. 3).

Если вы создали несколько линий АВ, переключатся между ними можно с помощью кнопок. (Поз. 6).

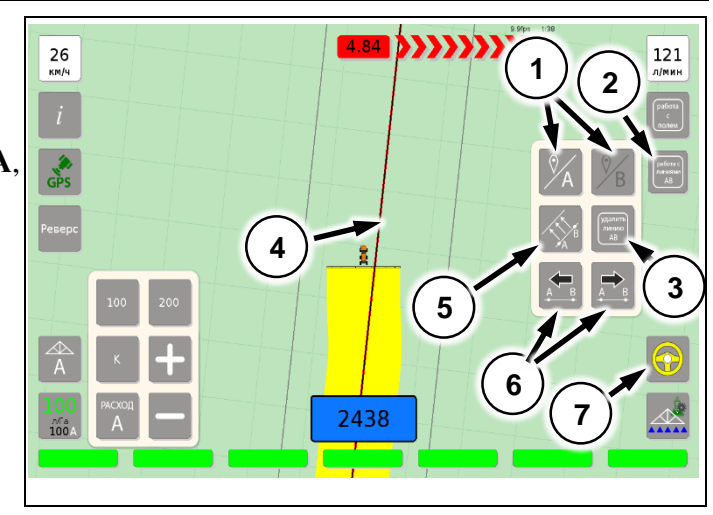

<span id="page-33-2"></span>**Рис. 59**

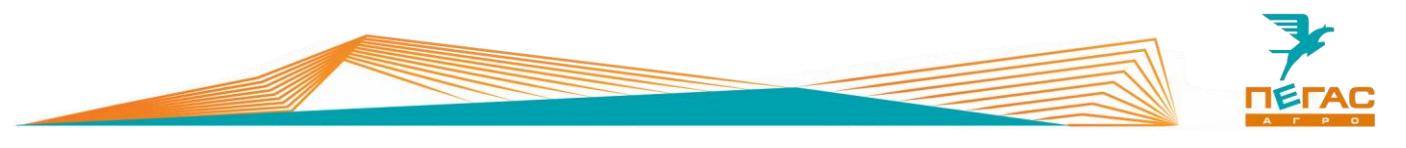

**Для активации автоматического руления нажмете**:

- на значок руля (Поз. 2) [\(Рис. 60\)](#page-34-1);
- на кнопку со значком начала руления, на панели машины.

**Для отключения автоматического руления нажмете**:

- на значок руля (Поз. 2) [\(Рис. 60\)](#page-34-1)
- на кнопку со значком начала руления, на панели машины;
- механически поверните руль.

Значение отклонения от линии АВ выводится сверху экрана на (Поз. 1) [\(Рис. 60\)](#page-34-1).

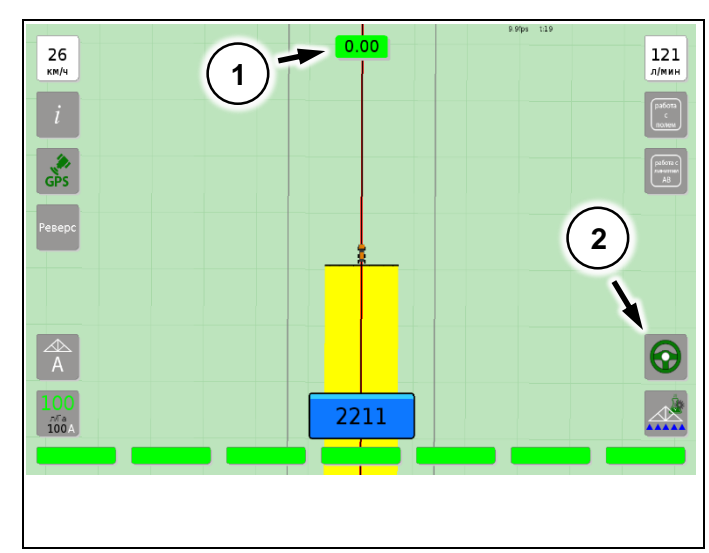

<span id="page-34-1"></span>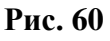

## <span id="page-34-0"></span>**Работа с секциями**

Модель Тумана (Поз 1) и секции (Поз 2) показаны на [\(Рис. 61\)](#page-34-2).

Индивидуальное включение/отключение секции происходит, путем нажатия на каждую секцию.

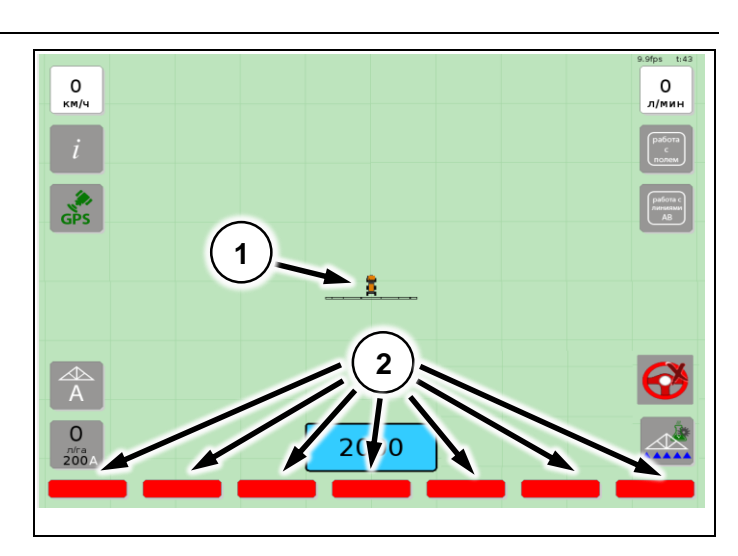

<span id="page-34-2"></span>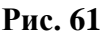

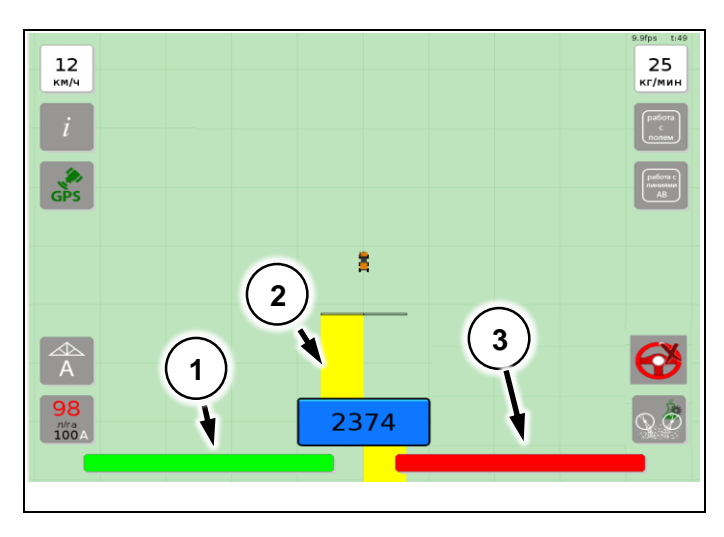

<span id="page-34-3"></span>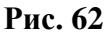

На [\(Рис. 62\)](#page-34-3) показана работа секций:

- секция выключена (Поз. 3);
- $\bullet$  секция включена (Поз. 1).

Желтым цветом закрашивается обработанный участок поля (Поз 2).

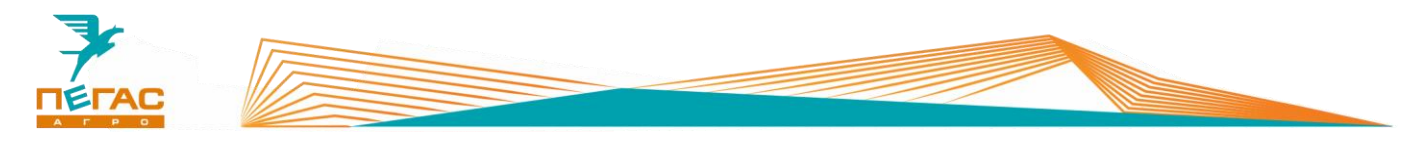

# <span id="page-35-0"></span>**Загрузить поле**

# <span id="page-35-1"></span>**Загрузка поля**

Для загрузки нового поля необходимо из главного меню перейти во вкладку **«Загрузить поле»** (Поз. 1) [\(Рис. 63\)](#page-35-2).

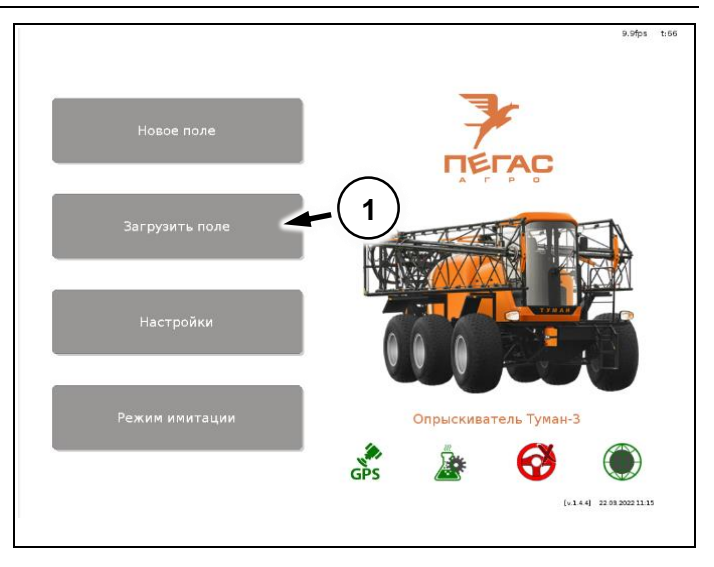

<span id="page-35-2"></span>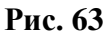

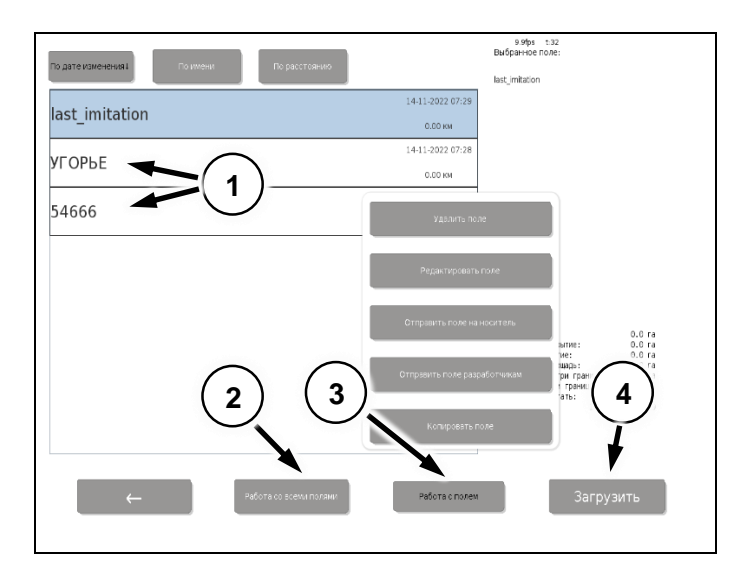

<span id="page-35-3"></span>**Рис. 64**

Далее выбрать поле (Поз. 1) [\(Рис. 64\)](#page-35-3), нажать **«Загрузить»** (Поз. 4).

Для загрузки поля с флеш накопителя нажмите **«Работа со всеми полями»** (Поз. 2), **«Копировать с носителя все поля»**.

Для отправки поля на флеш носитель нажмите **«Работа с полем»** (Поз. 3) **«Отправить поле на носитель»**.

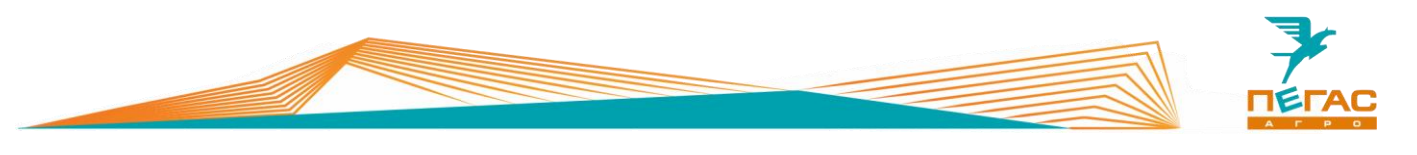

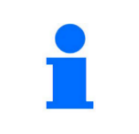

**«HDOP»** — снижение точности в горизонтальной плоскости. При значении **«HDOP»** выше 1.0 см. (Поз. 3) [\(Рис. 56\)](#page-32-0) значок GPS будет красного цвета.

# <span id="page-36-0"></span>**Основные ошибки и неисправности навигационной системы Пегас Агро**

# <span id="page-36-1"></span>**Таблица ошибок и неисправностей системы руления**

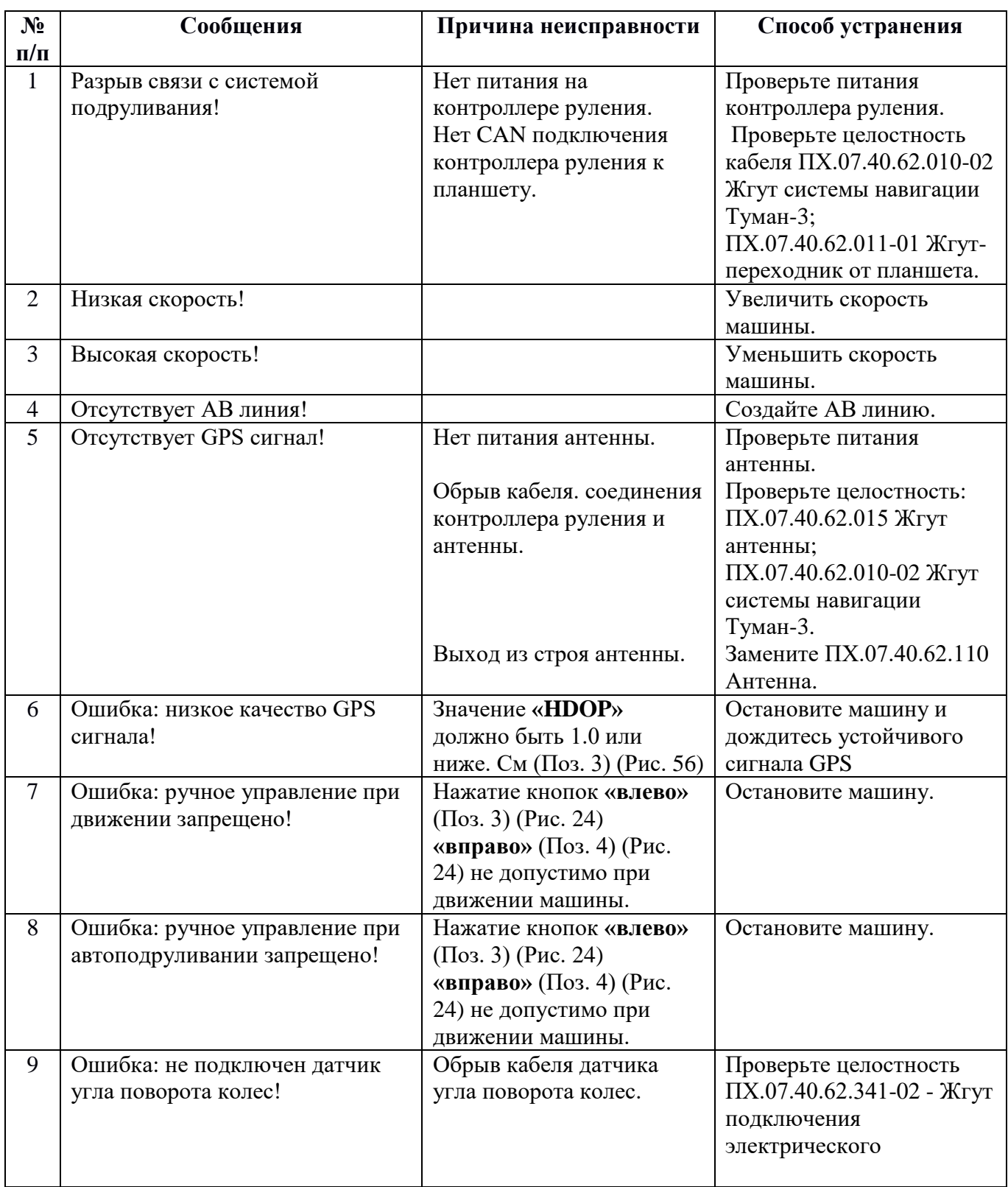

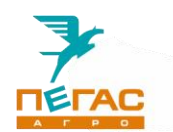

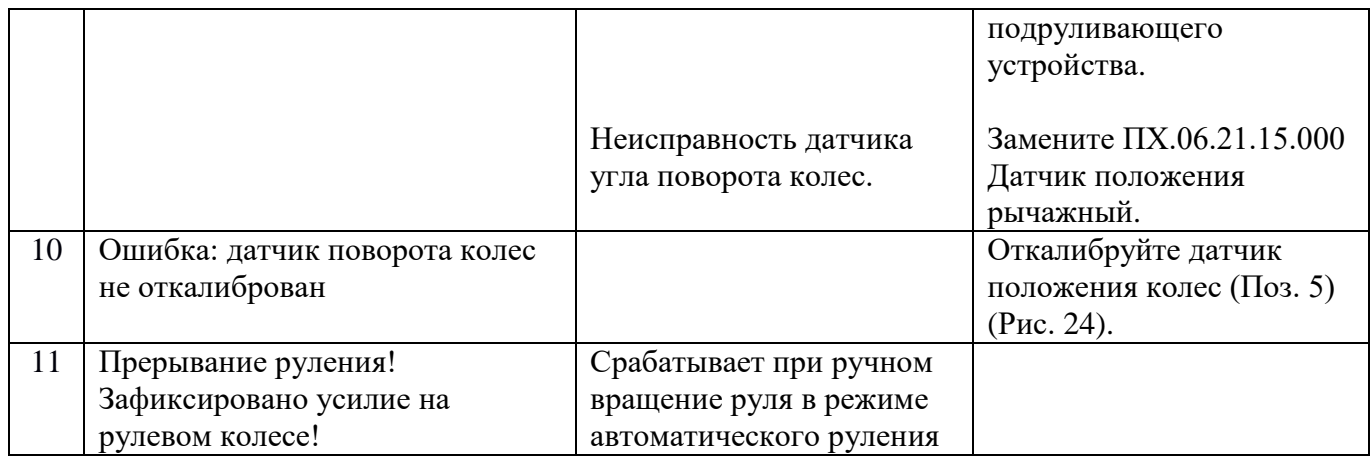

# <span id="page-37-0"></span>**Таблица ошибок и неисправностей хим. системы**

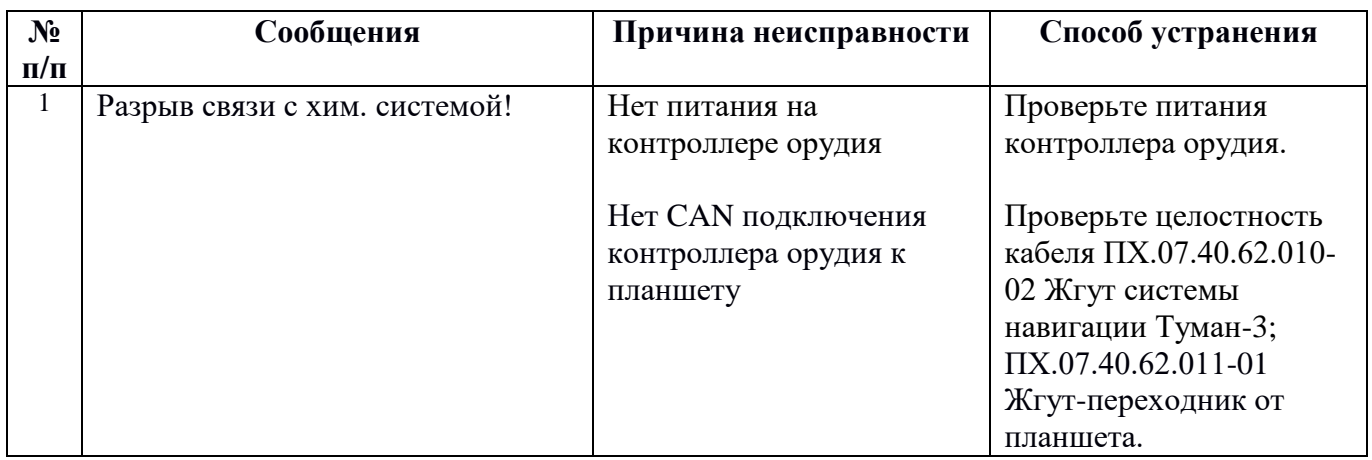

# <span id="page-37-1"></span>**Таблица ошибок и неисправностей электродвигателя**

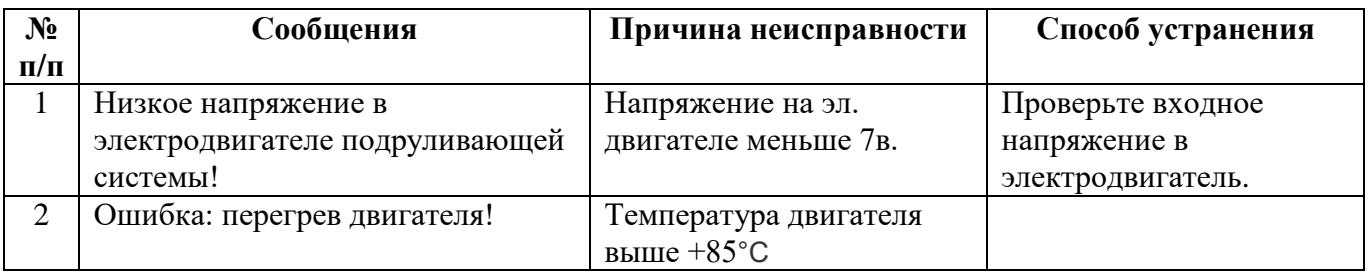

# **В случае возникновения ошибок, не перечисленных в таблицах обратитесь в сервисную службу!**

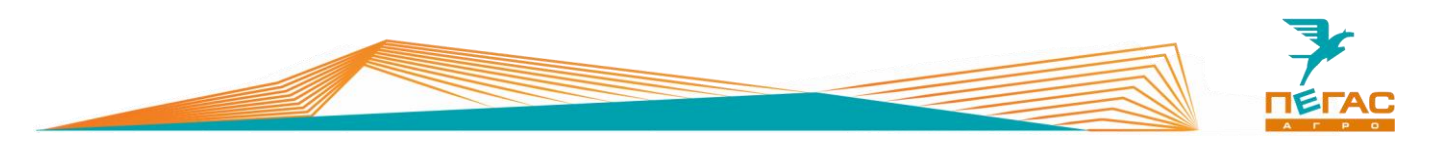

#### <span id="page-38-0"></span>**Методика действий при обнаружении непредвиденных сбоев в работе**

**При работе на поле в случае возникновения непредвиденных сбоев в работе программы необходимо**:

- нажать кнопку **«работа с полем»** (Поз 1) [\(Рис. 65\)](#page-38-1);
- нажать кнопку **«Скриншота»** (Поз 2) [\(Рис. 65\)](#page-38-1);
- закрыть поле.

1) [\(Рис. 66\)](#page-38-2).

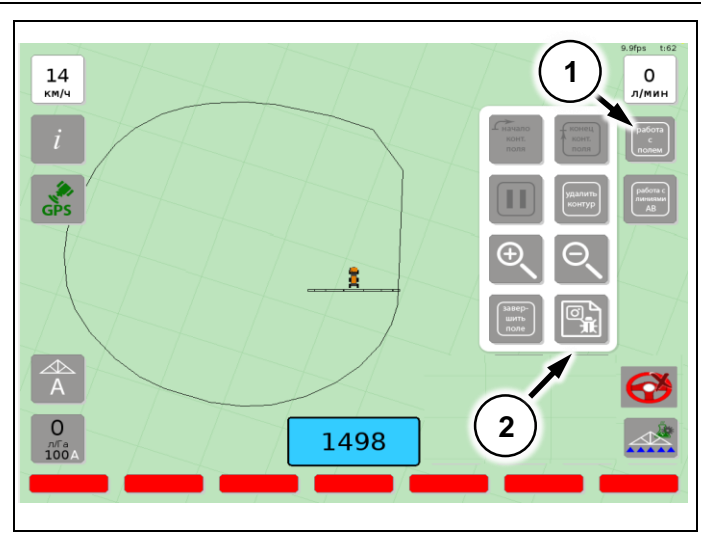

<span id="page-38-1"></span>**Рис. 65**

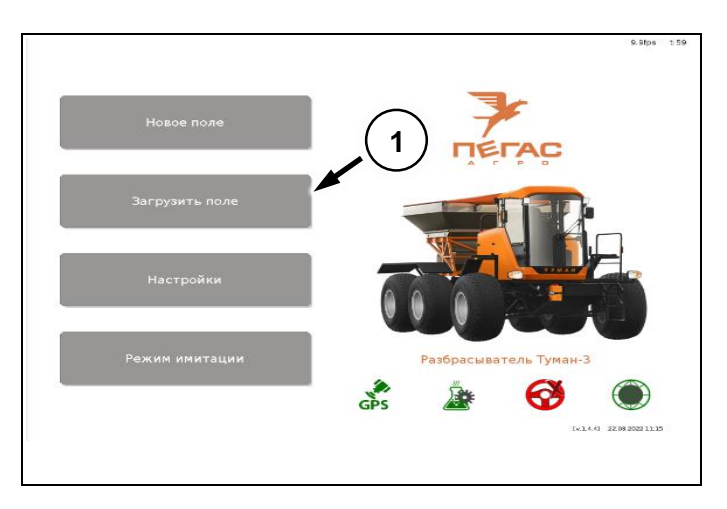

<span id="page-38-2"></span>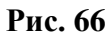

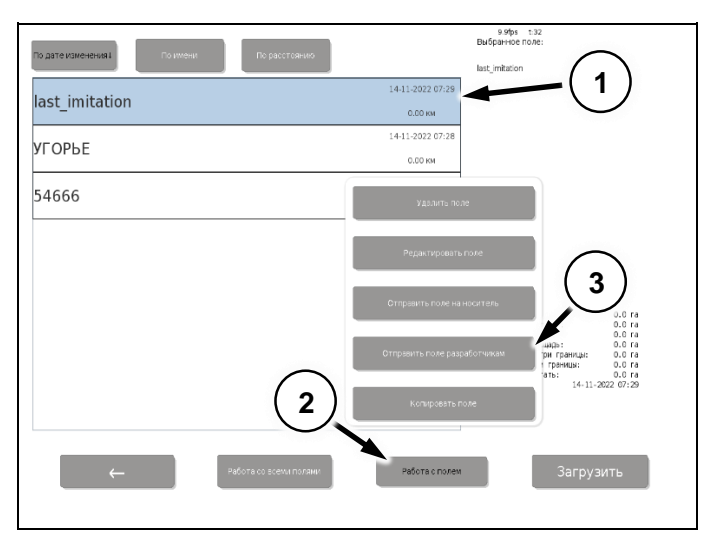

<span id="page-38-3"></span>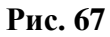

Зайти в меню **«Загрузить поле»** (Поз.

- Выбрать необходимое поле (Поз. 1) [\(Рис. 67\)](#page-38-3);
- Нажать кнопку **«Работа с полем»**;
- Нажать кнопку **«Отправить поле разработчикам»**;
- **Позвонить в сервисную службу Пегас Агро. Рассказать о проблеме.**

**Сообщить: номер машины; номер планшета; название поля (Поз. 1) [\(Рис. 67\)](#page-38-3)!**

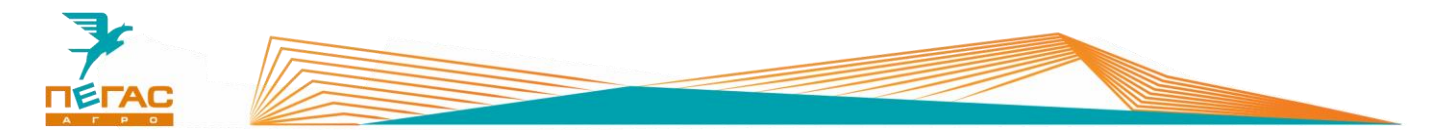

## <span id="page-39-0"></span>**Демонтаж АКБ планшета**

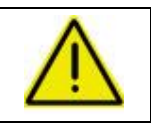

**ВНИМАНИЕ!** 

**Выключите питание планшета перед извлечением АКБ!**

Переведите фиксатор замка в положение **«Открыто»** (Поз. 1).

Поднимете вверх запирающею заслонку (Поз. 2). [\(Рис. 68\)](#page-39-3).

Пластиковой лопаткой поднимите АКБ со стороны замка и извлеките его (Поз. 3) [\(Рис. 68\)](#page-39-3).

*Монтаж производить в обратном порядке.*

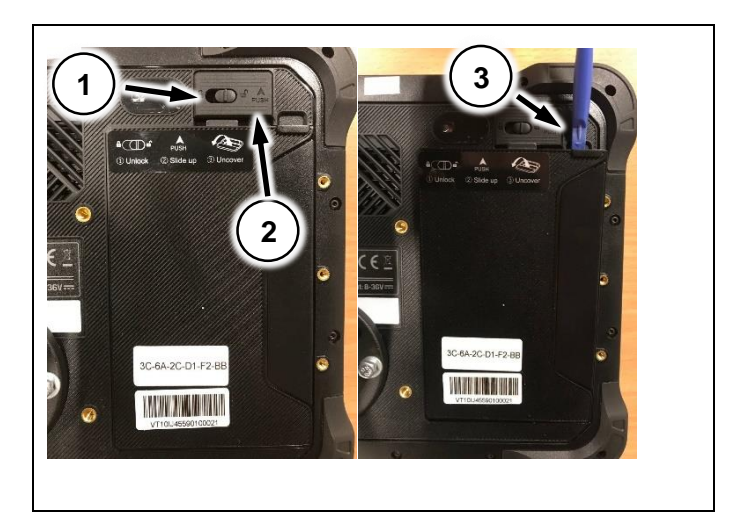

<span id="page-39-3"></span>**Рис. 68**

## <span id="page-39-1"></span>**Эксплуатационные температуры электронных компонентов нав. системы**

- **Планшет с АКБ** 0℃~55℃
- **Антенна** -40°C ~ +70°C
- **Электромотор** -20°C~+55°C
- **Контроллер руления** -20℃~+85℃
- **Контроллер орудия** -20℃~+85℃

# <span id="page-39-2"></span>**Хранение электронных компонентов нав. системы Пегас агро**

- **Планшет** -20℃~+70℃ и относительной влажности воздуха 55 60%
- **АКБ планшета** +5℃~+15℃ и относительной влажности воздуха 55 60%
- **Антенна** -40°C ~ +80°C и относительной влажности воздуха до 95%
- **Электромотор -**35°C ~65°C и относительной влажности воздуха до 90%
- **Контроллер руления** -35℃~+85℃ и относительной влажности воздуха до 90%
- **Контроллер орудия** -35℃~+85℃ и относительной влажности воздуха до 90%

Если вы храните планшет на складе более трех месяцев, рекомендуется хранить **АКБ планшета** отдельно и полностью заряженным. Заряжать **АКБ планшета** необходимо **каждые три месяца**. Если вы храните незаряженную батарею, она может потерять емкость, что сделает ее неспособной удерживать заряд. Рекомендуем на хранение в зимние время снимать **антенну** и убирать ее в сухое помещение.

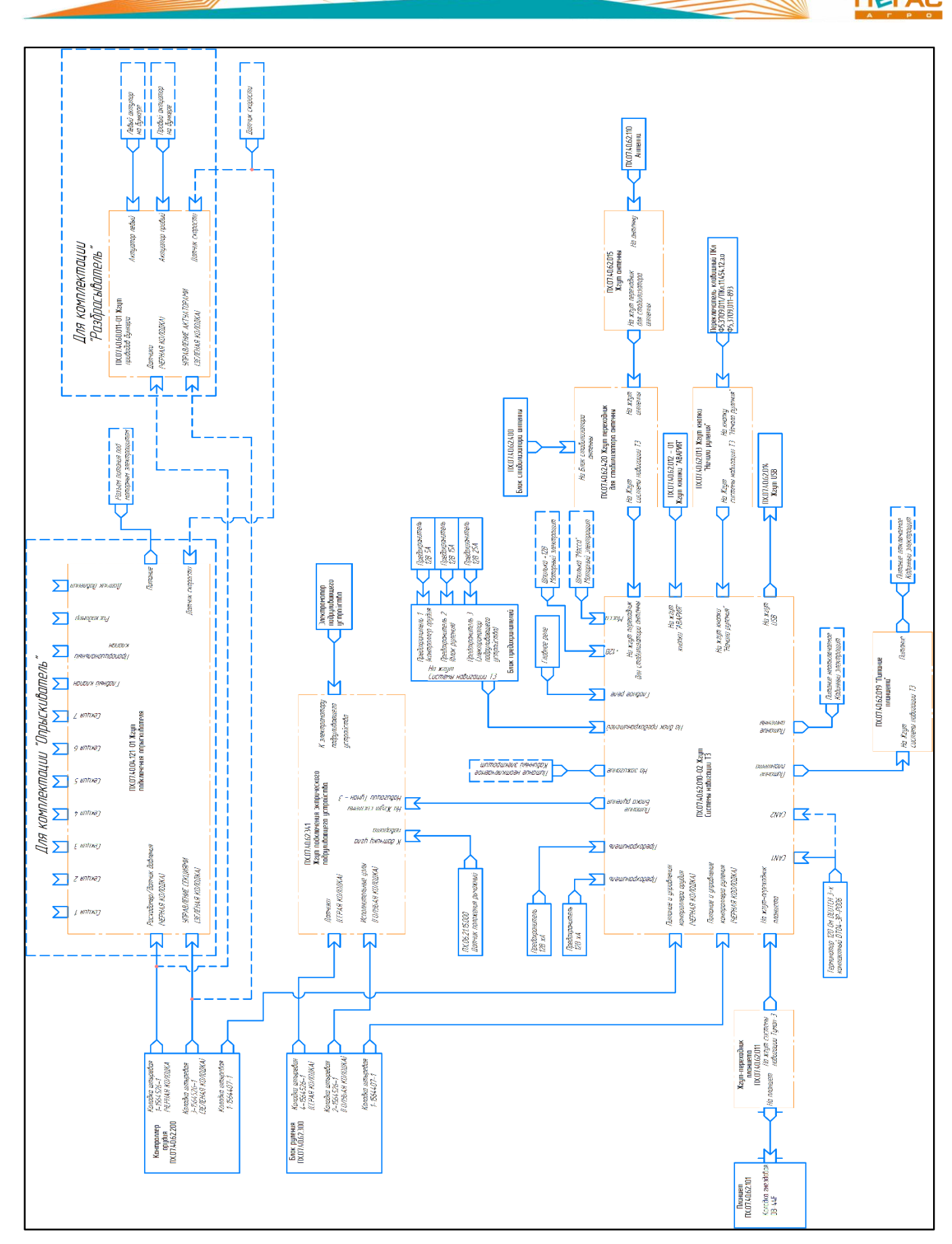

# <span id="page-40-0"></span>**Рис. 69**

Схема электрооборудования навигационной системы Пегас Агро [\(Рис. 69\)](#page-40-0).